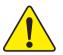

- The author assumes no responsibility for any errors or omissions that may appear in this document nor does the author make a commit ment to up date the information contained herein.
- **●** Third-party brands and names are the property of their respective owners.
- Please do not remove any labels on motherboard, this may void the warranty of this motherboard.
- Due to rapid change in technology, some of the specifications might be out of date before publication of this booklet.

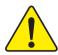

WARNING: Never run the processor without the heatstack properly and firmly attached. PERMANENT DAMAGE WILL RESULT!

Mire en garde: Ne faites jamais tourner le processeur sant que le dissipateur de chaleur sait fix correctement et fermement. UN DOMMAGE PERMANENT EN RÉSULTERA!

Achtung: Der Proposer durf nur in Betrieb genommen werden, wenn der W ranableiter ordnungsgem ß und fest ungebracht ist. DIES HAT EINEN PERMANENTEN SCHADEN ZUE FOLGE:

Advertencia: Nunca haga funcionar el procesador sin el disignidar de calor instalado correcta y firmemente. ISE PRODUCTRÁ UN DAÑO PERMAMENTE:

Arion: Manca execute o processador sem o dissipador de color estar adequado e firmemente conoctado. O RESULZADO SERÁ UM DAMO PERMANENTE!

整合。 将胜给板字部站会被将处理器上之前。不要运行处理器、过去将永远每年处理器!

**第**告: 跨数期源中原地交换的建筑设上之前,不要进行建设器,进机阵水泽和能速设施!

國際 해결성관을 제대로 또 판단히 문화시키지 않는 제 프로페시를 구돌시키지 미심시오

事業 未久的な損害を含くため、ヒートシンクき正しくしっかりと思り付けるまでは、プロセッサを指示させないようにしてください。

#### **Declaration of Conformity**

We, Manufacturer/Importer (full address)

#### G.B.T. Technology Träding GMbH Ausschlager Weg 41, 1F, 20537 Hamburg, Germany

declare that the product (description of the apparatus, system, installation to which it refers)

#### Mother Board

GA-7VKMP

is in conformity with

(reference to the specification under which conformity is declared)

in accordance with 89/336 EEC-EMC Directive

| ■ EN 55011     | Limits and methods of measurement                                                                                | ■ EN 61000-3-2*                                                    | Disturbances in supply sy                                | stems cause    |
|----------------|----------------------------------------------------------------------------------------------------|--------------------------------------------------------------------|----------------------------------------------------------|----------------|
|                | of radio disturbance characteristics of<br>industrial, scientific and medical (ISM                               | ☑ EN 60555-2                                                       | by household appliances<br>electrical equipment "Han     |                |
|                | high frequency equipment                                                                                         |                                                                    |                                                          |                |
| ■ EN 55013     | Limits and methods of measurement                                                                                | ■ EN 61000-3-3*                                                    | Disturbances in supply sy                                | stems cause    |
|                | of radio disturbance characteristics of<br>broadcast receivers and associated                                    | ☑ EN 60555-3                                                       | by household appliances<br>electrical equipment "Volt    |                |
|                | equipment                                                                                                    |                                                                    |                                                          |                |
| ■ EN 55014     | Limits and methods of measurement                                                                                | ☑ EN 50081-1                                                       | Generic emission standar                                 | d Part 1:      |
|                | of radio disturbance characteristics of<br>household electrical appliances,                                      |                                                                    | Residual commercial and                                  | light industry |
|                | portable tools and similar electrical apparatus                                                                  | ⊠ EN 50082-1                                                       | Generic immunity standa<br>Residual commercial and       |                |
| □ EN 55015     | Limits and methods of measurement<br>of radio disturbance characteristics of<br>fluorescent lamps and luminaries | □ EN 55081-2                                                       | Generic emission standar<br>Industrial environment       | d Part 2:      |
| ■ EN 55020     | Immunity from radio interference of                                                                              | ■ EN 55082-2                                                       | Generic emission standar                                 | d Part 2:      |
|                | broadcast receivers and associated equipment                                                                     |                                                                    | Industrial environment                                   |                |
| ⊠ EN 55022     | Limits and methods of measurement of radio disturbance characteristics of                                        | □ ENV 55104                                                        | Immunity requirements for                                |                |
|                | information technology equipment                                                                                 |                                                                    | appliances tools and simi                                | iai apparatus  |
| ☐ DIN VDE 0855 | Cabled distribution systems; Equipment                                                                           | □ EN50091-2                                                        | EMC requirements for uni                                 | interruptible  |
| part 10        | for receiving and/or distribution from                                                                           |                                                                    | power systems (UPS)                                      | ·              |
| part 12        | sound and television signals                                                                                     | Œ                                                                  |                                                          |                |
| ☑ CE marking   |                                                                                                    | (EC conform                                                        | mity marking)                                            |                |
|                |                                                                                                    | es the conformity of above mention standards in accordance with L\ | •                                                        |                |
| □ EN 60065     | Safety requirements for mains operated electronic and related apparatus for household and similar general use    | ■ EN 60950                                                         | Safety for information tech including electrical bussine | 0, 1, 1        |
| □ EN 60335     | Safety of household and similar electrical appliances                                                            | □ EN 50091-1                                                       | General and Safety requir<br>uninterruptible power syst  |                |
|                |                                                                                                    | Manufacturer/Importer                                              |                                                          |                |
|                |                                                                                                    |                                                                    | Signature:                                               | Timmy Huang    |
|                | (Stamp)                                                                                                    | Date : July 23, 2002                                               | Name:                                                    | Timmy Huang    |

# DECLARATION OF CONFORMITY

Per FCC Part 2 Section 2.1077(a)

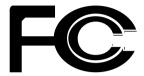

Responsible Party Name: G.B.T. INC. (U.S.A.)

Address: 17358 Railroad Street

City of Industry, CA 91748

Phone/Fax No: (818) 854-9338/ (818) 854-9339

hereby declares that the product

Product Name: Motherboard Model Number: GA-7VKMP

Conforms to the following specifications:

FCC Part 15, Subpart B, Section 15.107(a) and Section 15.109(a), Class B Digital Device

#### **Supplementary Information:**

This device complies with part 15 of the FCC Rules. Operation is subject to the following two conditions: (1) This device may not cause harmful and (2) this device must accept any inference received, including that may cause undesired operation.

Representative Person's Name: ERIC LU

Signature: Eric Lu

Date: July 23, 2002

# GA-7VKMP Series AMD Athlon™/Athlon™ XP/Duron™ Socket A Processor Motherboard

# **USER'S MANUAL**

AMD Athlon™ /Athlon™ XP/Duron™ Socket A Processor Motherboard
Rev. 3401
12ME-7VKMP-3401

# **Table of Content**

| Item Checklist                                                | 4  |
|---------------------------------------------------------------|----|
| WARNING!                                                      | 4  |
| Chapter 1 Introduction                                        | 5  |
| Features Summary                                              |    |
| GA-7VKMP / GA-7VKMP-P Motherboard Layout                      |    |
| GA-7VKMP-SI Motherboard Layout                                |    |
| Chapter 2 Hardware Installation Process                       | 9  |
| Step 1: Install the Central Processing Unit (CPU)             | 10 |
| Step 1-1: CPU Speed Setup                                     | 10 |
| Step 1-2: CPU Installation                                    | 11 |
| Step 1-3: CPU Heat Sink Installation                          | 12 |
| Step 2: Install memory modules                                | 13 |
| Step 3: Install expansion cards                               | 14 |
| Step 4: Connect ribbon cables, cabinet wires and power supply | 15 |
| Step 4-1 : I/O Back Panel Introduction                        | 15 |
| Step 4-2 : Connectors Introduction                            | 17 |
| Chapter 3 BIOS Setup                                          | 25 |
| The Main Menu (For example: BIOS Ver. : F1h)                  | 26 |
| Standard CMOS Features                                        | 28 |
| BIOS Features Setup                                           | 31 |
| Chipset Features Setup                                        | 33 |
| Power Management Setup                                        | 36 |

| PNP/PCI Configuration                              | 39 |
|----------------------------------------------------|----|
| Load Fail-Safe Defaults                            | 41 |
| Load Optimized Defaults                            | 42 |
| Integrated Peripherals                             | 43 |
| Hardware Monitor & MISC Setup                      | 47 |
| Set Supervisor / User Password                     | 49 |
| IDE HDD Auto Detection                             | 50 |
| Save & Exit Setup                                  | 51 |
| Exit Without Saving                                | 52 |
|                                                    |    |
| Chapter 4 Technical Reference                      | 55 |
| Block Diagram                                      | 55 |
| Q-Flash Utility Introduction                       | 56 |
| @BIOS™ Introduction                                | 58 |
| EasyTune <sup>™</sup> 4 Introduction               | 59 |
| 2- / 4- / 6-Channel Audio Function Introuction(◆第) | 60 |
|                                                    |    |
| Chapter 5 Appendix                                 | 67 |

 $\begin{tabular}{ll} & \begin{tabular}{ll} & \begin{tabular}{ll$ 

- 3 -

# Item Checklist

- ☑ The GA-7VKMP Series motherboard
- ☑ IDE cable x 1 / Floppy cable x 1
- CD for motherboard driver & utility
- ☑ GA-7VKMP Series user's manual
- ✓ I/O Shield
- ☐ Quick PC Installation Guide
- □ RAID Manual

- ☐ 2 Port USB Cable x 1
- □ 4 Port USB Cable x 1
- ☐ SPDIF KIT x 1 (SPD-KIT)
- ☐ IEEE 1394 Cable x1
- ☐ Center/Subwoofer Cable x 1 (SURROUND-KIT)
- ☑ Motherboard Settings Label

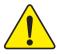

# **WARNING!**

Computer motherboards and expansion cards contain very delicate Integrated Circuit (IC) chips. To protect them against damage from static electricity, you should follow some precautions whenever you work on your computer.

- 1. Unplug your computer when working on the inside.
- Use a grounded wrist strap before handling computer components. If you do not have one, touch both of your hands to a safely grounded object or to a metal object, such as the power supply case.
- Hold components by the edges and try not touch the IC chips, leads or connectors, or other components.
- Place components on a grounded antistatic pad or on the bag that came with the components whenever the components are separated from the system.
- Ensure that the ATX power supply is switched off before you plug in or remove the ATX power connector on the motherboard.

#### Installing the motherboard to the chassis...

If the motherboard has mounting holes, but they don't line up with the holes on the base and there are no slots to attach the spacers, do not become alarmed you can still attach the spacers to the mounting holes. Just cut the bottom portion of the spacers (the spacer may be a little hard to cut off, so be careful of your hands). In this way you can still attach the motherboard to the base without worrying about short circuits. Sometimes you may need to use the plastic springs to isolate the screw from the motherboard PCB surface, because the circuit wire may be near by the hole. Be careful, don't let the screw contact any printed circuit write or parts on the PCB that are near the fixing hole, otherwise it may damage the board or cause board malfunctioning.

# Chapter 1 Introduction Features Summary

| 24.3cm x 21.0cm Micro ATX size form factor, 4 layers PCB                   |  |
|----------------------------------------------------------------------------|--|
| · · · · · · · · · · · · · · · · · · ·                                      |  |
| GA-7VKMP Series Motherboard:                                               |  |
| GA-7VKMP, GA-7VKMP-P or GA-7VKMP-SI                                        |  |
| <ul> <li>Socket Aprocessor</li> </ul>                                      |  |
| AMD Athlon™/Athlon™ XP/Duron™ (K7) Socket A processor                      |  |
| 128K L1 & 256K/64K L2 cache on die                                         |  |
| 200/266MHz FSB and DDR bus speeds                                          |  |
| <ul> <li>Supports 1.4GHz and faster</li> </ul>                             |  |
| <ul> <li>VIA KM266 Memory/AGP/PCI Controller(PAC)</li> </ul>               |  |
| <ul> <li>VT8235V-LINK Client Highly Integrated</li> </ul>                  |  |
| 2 184-pin DDR DIMM sockets                                                 |  |
| <ul> <li>Supports DDR DRAM PC1600/PC2100</li> </ul>                        |  |
| <ul> <li>Supports up to 1GB DDR (Max)</li> </ul>                           |  |
| Supports only 2.5V DDR DIMM                                                |  |
| • ITE8705F                                                                 |  |
| 1 Universal AGP slot (1X/2X/4X) device support                             |  |
| <ul> <li>3 PCI slot supports 33MHz &amp; PCI 2.2 compliant</li> </ul>      |  |
| 2 IDE bus master (DMA33/ATA66/ATA100/ATA133) IDE ports                     |  |
| for up to 4 ATAPI devices                                                  |  |
| <ul> <li>Supports PIO mode3,4 (UDMA 33/ATA66/ATA100/ATA133) IDE</li> </ul> |  |
| & ATAPI CD-ROM                                                             |  |
| • 1 Floppy port supports 2 FDD with 360K, 720K, 1.2M, 1.44M                |  |
| and 2.88M bytes                                                            |  |
| 1 Parallel port supports Normal/EPP/ECP mode                               |  |
| 2 Serial ports (COMA, Internal COMB), 1 VGA port                           |  |
| 6 USB ports (2 x Rear, 4 x Front by cable)                                 |  |
| 1 Front Audio connector                                                    |  |
| 1 IrDA connector for IR                                                    |  |
|                                                                            |  |

to be continued.....

| On-Board Sound      | Realtek ALC101 CODEC(♦) or Realtek ALC650 CODEC(♦)                              |
|---------------------|---------------------------------------------------------------------------------|
|                     | <ul> <li>Line Out / 2 front speaker (♠ ¾)</li> </ul>                            |
|                     | Line In / 2 rear speaker (by s/w switch) → 第                                    |
|                     | <ul> <li>Mic In / center &amp; subwoofer (by s/w switch)<sup>♠</sup></li> </ul> |
|                     | <ul> <li>SPDIF In <sup>(♠)</sup> / out <sup>(♠ 98)</sup></li> </ul>             |
|                     | • 1 Buzzer                                                                      |
|                     | • Line Out / Line In / Mic In / CD In / AUX In / Game port                      |
| On-Board LAN        | Build in RTL8100BL Chipset                                                      |
| Hardware Monitor    | CPU/System Fan Revolution detect                                                |
|                     | <ul> <li>CPU/System Fan Control</li> </ul>                                      |
|                     | CPU Overheat Warning                                                            |
|                     | System Voltage Detect                                                           |
| PS/2 Connector      | PS/2 Keyboard interface and PS/2 Mouse interace                                 |
| BIOS                | Licensed AMI BIOS, 2M bit FWH                                                   |
|                     | <ul> <li>Supports Q-Flash</li> </ul>                                            |
| Additional Features | PS/2 KB/Mouse wake up from S1                                                   |
|                     | <ul> <li>USB KB/Mouse wake up from S3</li> </ul>                                |
|                     | AC Recovery                                                                     |
|                     | <ul> <li>Supports STR (Suspend-To-RAM)</li> </ul>                               |
|                     | <ul> <li>Supports @BIOS™</li> </ul>                                             |
|                     | <ul> <li>Supports EasyTune<sup>™</sup> 4</li> </ul>                             |
|                     |                                                                                 |

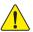

Please set the CPU host frequency in accordance with your processor's specifications. We don't recommend you to set the system bus frequency over the CPU's specification because these specific bus frequencies are not the standard specifications for CPU, chipset and most of the peripherals. Whether your system can run under these specific bus frequencies properly will depend on your hardware configurations, including CPU, Chipsets, SDRAM, Cards...etc.

❖ For GA-7VKMP only. ◆ For GA-7VKMP-P only. ૠ For GA-7VKMP-SI only.

# GA-7VKMP / GA-7VKMP-P Motherboard Layout

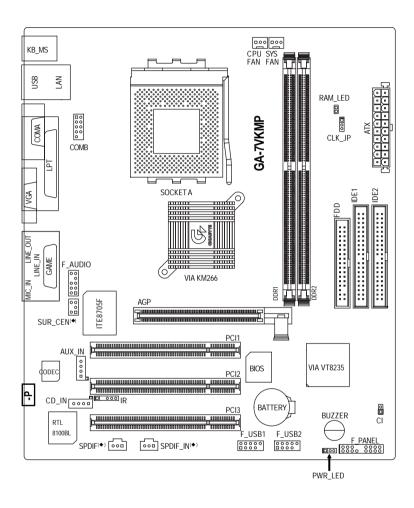

# **GA-7VKMP-SI Motherboard Layout**

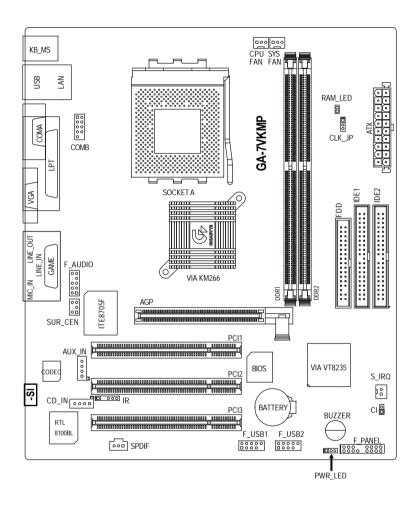

# Chapter 2 Hardware Installation Process

To set up your computer, you must complete the following steps:

- Step 1 Set system Jumper (CLK\_JP)
- Step 2 Install the Central Processing Unit (CPU)
- Step 3 Install memory modules
- Step 4 Install expansion cards
- Step 5 Connect ribbon cables, cabinet wires and power supply
- Step 6 Setup BIOS software
- Step 7 Install supporting software tools

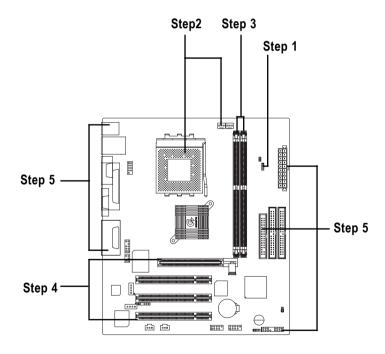

# **Step 1: Install the Central Processing Unit (CPU)**

# Step 1-1: CPU Speed Setup

The system bus frequency can be switched at 100/133MHz and auto by adjusting CLK\_JP. (The frequency ratio depend on CPU.)

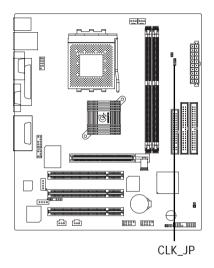

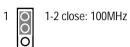

2-3 close: 133MHz

#### Step 1-2: CPU Installation

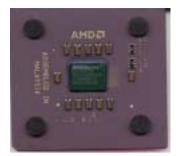

**CPU Top View** 

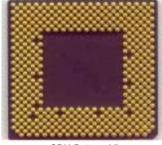

**CPU Bottom View** 

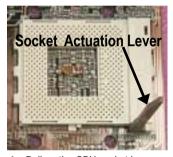

1. Pull up the CPU socket lever and up to 90-degree angle.

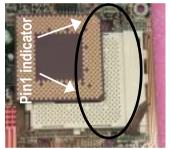

Locate Pin 1 in the socket and look for a (golden) cut edge on the CPU upper corner. Then insert the CPU into the socket.

- ◆\* Please make sure the CPU type is supported by the motherboard.
- ●\* If you do not match the CPU socket Pin 1 and CPU cut edge well, it will cause improper installation. Please change the insert orientation.

#### Step 1-3: CPU Heat Sink Installation

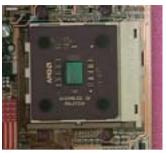

 Press down the CPU socket lever and finish CPU installation.

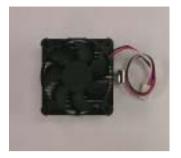

2. Use qualified fan approved by AMD.

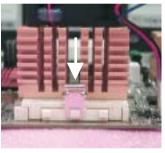

Fasten the heatsink supportingbase onto the CPU socket on the motherboard.

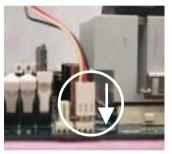

4. Make sure the CPU fan is plugged to the CPU fan connector, than install complete.

- ◆\* We recommend you to apply the thermal paste to provide better heat conduction between your CPU and heatsink.
- ◆\* Make sure the CPU fan power cable is plugged in to the CPU fan connector, this completes the installation.
- ◆\* Please refer to CPU heat sink user's manual for more detail installation procedure.

# Step 2: Install memory modules

The motherboard has 2 dual inline memory module (DIMM) sockets. The BIOS will automatically detects memory type and size. To install the memory module, just push it vertically into the DIMM socket. The DIMM module can only fit in one direction due to the notch. Memory size can vary between sockets.

Total Memory Sizes With Unbuffered DDR DIMM

| Devices used on DIMM    | 1 DIMM x 64 / x 72 | 2 DIMMs x 64 / x 72 |
|-------------------------|--------------------|---------------------|
| 64 Mbit (2Mx8x4 banks)  | 128 MBytes         | 256 MBytes          |
| 64 Mbit (1Mx16x4 banks) | 32 MBytes          | 64 MBytes           |
| 128 Mbit(4Mx8x4 banks)  | 256 MBytes         | 512 MBytes          |
| 128 Mbit(2Mx16x4 banks) | 64 MBytes          | 128 MBytes          |
| 256 Mbit(8Mx8x4 banks)  | 512 MBytes         | 1 GBytes            |
| 256 Mbit(4Mx16x4 banks) | 128 MBytes         | 256 MBytes          |
| 512 Mbit(8Mx16x4 banks) | 256 MBytes         | 512 MBytes          |

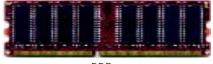

**DDR** 

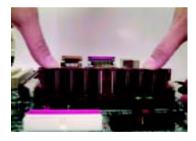

- The DIMM socket has a notch, so the DIMM memory module can only fit in one direction.
- 2. Insert the DIMM memory module vertically into the DIMM socket. Then push it down.
- Close the plastic clip at both edges of the DIMM sockets to lock the DIMM module.
- \*Reverse the installation steps when you wish to remove the DIMM module.
- ◆\* When RAM\_LED is ON, you do not install / remove DDR from socket.
- ●\*\* Please note that the DIMM module can only fit in one direction due to the two notches. Wrong orientation will cause improper installation. Please change the insert orientation.

#### **DDR** Introduction

Established on the existing SDRAM industry infrastructure, DDR (Double Data Rate) memory is a high performance and cost-effective solution that allows easy adoption for memory vendors, OEMs and system integrators.

DDR memory is a sensible evolutionary solution for the PC industry that builds on the existing SDRAM infrastructure, yet makes awesome advances in solving the system performance bottleneck by doubling the memory bandwidth. DDR SDRAM will offer a superior solution and migration path from existing SDRAM designs due to its availability, pricing and overall market support. PC2100 DDR memory (DDR266) doubles the data rate through reading and writing at both the rising and falling edge of the clock, achieving data bandwidth 2X greater than PC133 when running with the same DRAM clock frequency. With peak bandwidth of 2.1GB per second, DDR memory enables system OEMs to build high performance and low latency DRAM subsystems that are suitable for servers, workstations, high-end PC's and value desktop SMA systems.

# Step 3: Install expansion cards

- Read the related expansion card's instruction document before install the expansion card into the computer.
- 2. Remove your computer's chassis cover, necessary screws and slot bracket from the computer.
- 3. Press the expansion card firmly into expansion slot in motherboard.
- 4. Be sure the metal contacts on the card are indeed seated in the slot.
- 5. Replace the screw to secure the slot bracket of the expansion card.
- 6. Replace your computer's chassis cover.
- 7. Power on the computer, if necessary, setup BIOS utility of expansion card from BIOS.
- 8. Install related driver from the operating system.

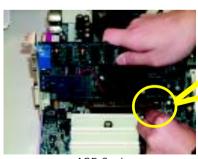

AGP Card

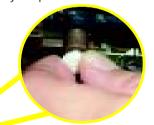

Please carefully pull out the small whitedrawable bar at the end of the AGP slot when you try to install/ uninstall the AGP card. Please align the AGP card to the onboard AGP slot and press firmly down on the slot. Make sure your AGP card is locked by the small whitedrawable bar.

# Step 4: Connect ribbon cables, cabinet wires and power supply

#### Step 4-1: I/O Back Panel Introduction

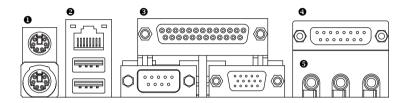

#### ● PS/2 Keyboard and PS/2 Mouse Connector

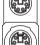

PS/2 Mouse Connector (6 pin Female)

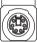

PS/2 Keyboard Connector (6 pin Female)

➤ This connector supports standard PS/2 keyboard and PS/2 mouse.

#### USB & LAN Connector

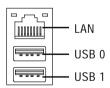

> Before you connect your device(s) into USB connector(s), please make sure your device(s) such as USB keyboard, mouse, scanner, zip, speaker...etc. Have a standard USB interface. Also make sure your OS supports USB controller. If your OS does not support USB controller, please contact OS vendor for possible patch or driver upgrade. For more information please contact your OS or device(s) vendors.

#### Parallel Port and VGA Port / COMA Port

Parallel Port (25 pin Female)

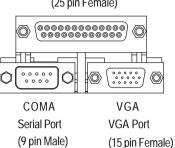

➤ This motherboard sutports 1 standard COM port,1 VGA port and 1 LPT port. Device like printer can be connected to LPT port; mouse and modem etc. can be connected to COM port.

#### Game / MIDI Ports

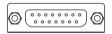

Joystick/ MIDI (15 pin Female)

This connector supports joystick, MIDI keyboard and other relate audio devices.

#### Audio Connectors

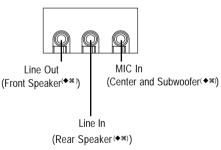

After install onboard audio driver, you may connect speaker to Line Out jack, microphone to MIC In jack. Device like CD-ROM,walkman etc. can be connected to Line-In jack.

#### Please note: (◆ ೫)

You are able to use 2-/4-/6-channel audio feature by S/W selection.

If you want to enable 6-channel function, you have 2 choose for hardware connection.

#### Method1:

Connect "Front Speaker" to "Line Out"
Connect "Rear Speaker" to "Line In"
Connect "Center and Subwoofer" to "MIC Out ".

#### Method2:

You can refer to page 21, and contact your nearest dealer for optional SUR\_CEN cable.

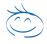

If you want the detail information for 2-/4-/6-channel audio setup installation, please refer to page 60.

❖ For GA-7VKMP only. ◆ For GA-7VKMP-P only. ૠ For GA-7VKMP-SI only.

**Step 4-2: Connectors Introduction** 

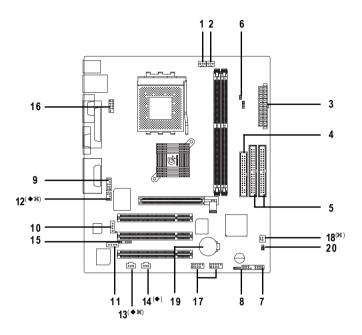

| 1)  | CPU_FAN     | 11) | CD_IN           |
|-----|-------------|-----|-----------------|
| 2)  | SYS_FAN     | 12) | SUR_CEN(◆₩)     |
| 3)  | ATX         | 13) | SPDIF (◆೫)      |
| 4)  | FDD         | 14) | SPDIF_IN(•)     |
| 5)  | IDE1 / IDE2 | 15) | IR              |
| 6)  | RAM_LED     | 16) | COMB            |
| 7)  | F_PANEL     | 17) | F_USB1 / F_USB2 |
| 8)  | PWR_LED     | 18) | S_IRQ (%)       |
| 9)  | F_AUDIO     | 19) | BATTERY         |
| 10) | AUX_IN      | 20) | CI              |

<sup>♦</sup> For GA-7VKMP only. ♦ For GA-7VKMP-P only. ₩ For GA-7VKMP-SI only.

#### 1) CPU\_FAN (CPU Fan Connector)

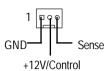

Please note, a proper installation of the CPU cooler is essential to prevent the CPU from running under abnormal condition or damaged by overheating. The CPU fan connector supports Max. current up to 600 mA.

#### 2) SYS\_FAN (System Fan Connector)

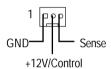

This connector allows you to link with the cooling fan on the system case to lower the system temperature.

#### 3) ATX (ATX Power)

AC power cord should only be connected to your power supply unit after ATX power cable and other related devices are firmly connected to the motherboard.

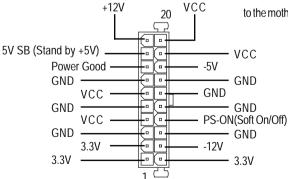

#### 4) FDD (Floppy Connector)

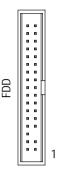

➤ Please connect the floppy drive ribbon cables to FDD. It supports 360K, 1.2M, 720K, 1.44M and 2.88M bytes floppy disk types.

The red stripe of the ribbon cable must be the same side with the Pin1.

#### 5) IDE1 / IDE2 (IDE1 / IDE2 Connector)

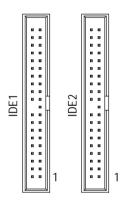

#### > Important Notice:

Please connect first hard disk to IDE1 and connect CD-ROM to IDE2.

The red stripe of the ribbon cable must be the same side with the Pin1.

#### 6) RAM\_LED

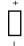

➤ Do not remove memory modules while DIMM LED is on. It might cause short or other unexpected damages due to the 2.5V stand by voltage. Remove memory modules only when AC Power cord is disconnected.

#### 7) F\_PANEL (2x10 pins connector)

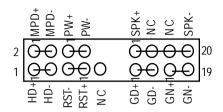

| GN (Green Switch)             | Open: Normal Operation       |
|-------------------------------|------------------------------|
|                               | Close: Entering Green Mode   |
| GD (Green LED)                | Pin 1: LED anode(+)          |
|                               | Pin 2: LED cathode(-)        |
| HD (IDE Hard Disk Active LED) | Pin 1: LED anode(+)          |
|                               | Pin 2: LED cathode(-)        |
| SPK (Speaker Connector)       | Pin 1: VCC(+)                |
|                               | Pin 2- Pin 3: NC             |
|                               | Pin 4: Data(-)               |
| RST (Reset Switch)            | Open: Normal Operation       |
|                               | Close: Reset Hardware System |
| PW (Soft Power Connector)     | Open: Normal Operation       |
|                               | Close: Power On/Off          |
| MPD (Message LED/Power/       | Pin 1: LED anode(+)          |
| Sleep LED)                    | Pin 2: LED cathode(-)        |
| NC                            | NC                           |

➤ Please connect the power LED, PC speaker, reset switch and power switch etc. of your chassis front panel to the F\_PANEL connector according to the pin assignment above.

#### 8) PWR\_LED

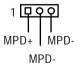

PWR\_LED is connect with the system power indicator to indicate whether the system is on/off. It will blink when the system enters suspend mode.

If you use dual color LED, Power LED will turn to another color.

#### 9) F\_AUDIO (Front Audio Connector)

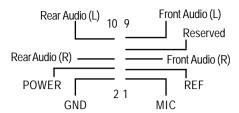

If you want to use Front Audio connector, you must remove 5-6, 9-10 Jumper. In order to utilize the front audio header, your chassis must have front audio connector. Also please make sure the pin assigment on the cable is the same as the pin assigment on the MB header. To find out if the chassis you are buying support front audio connector, please contact your dealer.

#### 10) AUX\_IN (AUX In Connector)

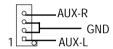

Connect other device (such as PCI TV Tunner audio out) to the connector.

#### 11) CD\_IN (CD In Connector)

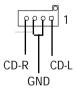

Connect CD-ROM or DVD-ROM audio out to the connector.

#### 12) SUR\_CEN (Surround Center Connector)(◆೫)

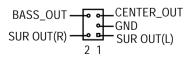

Please contact your nearest dealer for optional SUR\_CEN cable.

❖ For GA-7VKMP only. ◆ For GA-7VKMP-P only. ૠ For GA-7VKMP-SI only.

#### 13) SPDIF (SPDIF Out) (◆ ♥)

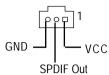

#### 14) SPDIF IN (SPDIF In)(+)

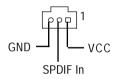

#### 15) IR

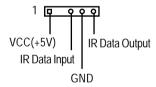

#### 16) COMB (COMB Port)

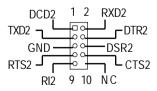

- ➤ The SPDIF output is capable of providing digital audio to external speakers or compressed AC3 data to an external Dolby Digital Decoder. Use this feature only when your stereo system has digital input function. 6 Channel output: A "S/PDIF output" connector is available on the motherboard. Be careful with the polarity of the SPDIF out connector. Check the pin assignment carefully while you connect the SPDIF out cable, incorrect connection between the cable and connector will make the device unable to work or even damage it. For optional SPDIF out cable, please contact your local dealer.
- Use this feature only when your device has digital output function. Be careful with the polarity of the SPDIF in connector. Check the pin assignment carefully while you connect the SPDIF in cable, incorrect connection between the cable and connector will make the device unable to work or even damage it. For optional SPDIF in cable, please contact your local dealer.
- Be careful with the polarity of the IR connector. Check the pin assignment carefully while you connect the IR cable, incorrect connection between the cable and connector will make the device unable to work or even damage it. For optional IR cable, please contact your local dealer.
- Be careful with the polarity of the COMB connector. Check the pin assignment carefully while you connect the COMB cable, incorrect connection between the cable and connector will make the device unable to work or even damage it. For optional COMB cable, please contact your local dealer.
- ❖ For GA-7VKMP only. ◆ For GA-7VKMP-P only. **¥** For GA-7VKMP-SI only.

#### 17) F\_USB1 / F\_USB2 (Front USB Connector)

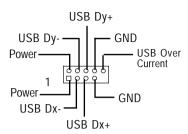

Be careful with the polarity of the front panel USB connector. Check the pin assignment while you connect the front panel USB cable. Please contact your nearest dealer for optional front USB cable.

#### 18) S\_IRQ (Serial IRQ Connector)(#)

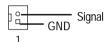

➤ This connector is for special design, for example: PCMCIA add on card. Be careful with the polarity of the Serial IRQ connector. Check the pin assignment carefully while you connect the Serial IRQ cable, incorrect connection between the cable and connector will make the device unable to work or even damage it. For optional Serial IRQ cable, please contact your local dealer.

#### 19) BATTERY (Battery)

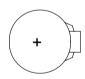

#### CAUTION

- ▶ Danger of explosion if battery is incorrectly replaced.
- ▶ Replace only with the same or equivalent type recommended by the manufacturer.
- ▶ Dispose of used batteries according to the manufacturer's instructions.

If you want to erase CMOS...

- 1. Turn OFF the computer and unplug the power cord.
- 2. Remove the battery, wait for 30 second.
- 3. Re-install the battery.
- 4. Plug the power cord and turn ON the computer.

#### 20) CI (CASE OPEN)

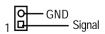

- This 2 pin connector allows your system to enable or disable the system alarm if the system case begin remove.
- ❖ For GA-7VKMP only. ◆ For GA-7VKMP-P only. **¥** For GA-7VKMP-SI only.

| <br> | <br> |  |
|------|------|--|
|      | <br> |  |
|      |      |  |

# Chapter 3 BIOS Setup

BIOS Setup is an overview of the BIOS Setup Program. The program that allows users to modify the basic system configuration. This type of information is stored in battery-backed CMOS RAM so that it retains the Setup information when the power is turned off.

#### **ENTERING SETUP**

Powering ON the computer and pressing <Del> immediately will allow you to enter Setup. If you require more advanced BIOS settings, please go to "Advanced BIOS" setting menu. To enter Advanced BIOS setting menu, press "Ctrl+F1" key on the BIOS screen.

#### CONTROL KEYS

| <†>             | Move to previous item                                                                                                    |  |
|-----------------|----------------------------------------------------------------------------------------------------|--|
| <1>             | Move to next item                                                                                                    |  |
| <+>             | Move to the item in the left hand                                                                                                    |  |
| < ->>           | Move to the item in the right hand                                                                                                    |  |
| <enter></enter> | Select Item                                                                                                    |  |
| <esc></esc>     | Main Menu - Quit and not save changes into CMOS Status Page Setup Menu and Option Page Setup Menu - Exit current page and return to Main Menu |  |
| <+/PgUp>        | Increase the numeric value or make changes                                                                                                    |  |
| <-/PgDn>        | Decrease the numeric value or make changes                                                                                                    |  |
| <f1></f1>       | General help, only for Status Page Setup Menu and Option Page Setup Menu                                                                      |  |
| <f2></f2>       | Item Help                                                                                                    |  |
| <f3></f3>       | Reserved                                                                                                    |  |
| <f4></f4>       | Reserved                                                                                                    |  |
| <f5></f5>       | Restore the previous CMOS value from CMOS, only for Option Page Setup Menu                                                                    |  |
| <f6></f6>       | Load the file-safe default CMOS value from BIOS default table                                                                                 |  |
| <f7></f7>       | Load the Optimized Defaults                                                                                                    |  |
| <f8></f8>       | Q-Flash function                                                                                                    |  |
| <f9></f9>       | Reserved                                                                                                    |  |
| <f10></f10>     | Save all the CMOS changes, only for Main Menu                                                                                                 |  |
|                 |                                                                                                    |  |

#### GETTING HELP

#### Main Menu

The on-line description of the highlighted setup function is displayed at the bottom of the screen.

#### Status Page Setup Menu / Option Page Setup Menu

Press F1 to pop up a small help window that describes the appropriate keys to use and the possible selections for the highlighted item. To exit the Help Window press <Esc>.

# The Main Menu (For example: BIOS Ver.: F1h)

Once you enter AMI BIOS CMOS Setup Utility, the Main Menu (Figure 1) will appear on the screen. The Main Menu allows you to select from eight setup functions and two exit choices. Use arrow keys to select among the items and press <Enter> to accept or enter the sub-menu.

| AMIBIOS SIMPLE SETUP UTILITY - VERSION 2.00            |                                     |  |  |  |
|--------------------------------------------------------|-------------------------------------|--|--|--|
| (C) 2001 American Megatrends, Inc. All Rights Reserved |                                     |  |  |  |
| STANDARD CMOS SETUP                                    | INTEGRATED PERIPHERALS              |  |  |  |
| BIOS FEATURES SETUP                                    | HARDWARE MONITOR & MISC SETUP       |  |  |  |
| CHIPSET FEATURES SETUP                                 | SUPERVISOR PASSWORD                 |  |  |  |
| POWER MANAGEMENT SETUP                                 | USER PASSWORD                       |  |  |  |
| PNP / PCI CONFIGURATION                                | IDE HDD AUTO DETECTION              |  |  |  |
| LOAD FAIL-SAFE DEFAULTS                                | SAVE & EXIT SETUP                   |  |  |  |
| LOAD OPTIMIZED DEFAULTS                                | EXIT WITHOUT SAVING                 |  |  |  |
| ESC: Quit ↑↓←→: Select Item                            | F5: Old Values F6: Fail-Safe Values |  |  |  |
| F7: Optimized Values F8: Q                             | -Flash Utility F10:Save & Exit      |  |  |  |
| Time, Date, Hard Disk Type                             |                                     |  |  |  |

Figure 1: Main Menu

#### Standard CMOS Setup

This setup page includes all the items in standard compatible BIOS.

#### • BIOS Features Setup

This setup page includes all the adjustable items of AMI special enhanced features.

#### Chipset Features Setup

This setup page includes all the adjustable items of chipset special features.

#### Power Management Setup

This setup page includes all the adjustable items of Green function features.

#### • PNP/PCI Configuration

This setup page includes all the adjustable configurations of PCI & PnP ISA resources.

#### Load Fail-Safe Defaults

Load Fail-Safe Defaults option loads preset system parameter values to set the system in its most stable configurations.

#### Load Optimized Defaults

Load Optimized Defaults option loads preset system parameter values to set the system in its highest performance configurations.

#### • Integrated Peripherals

This setup page includes all onboard peripherals.

#### Hardware Monitor & MISC Setup

This setup page is auto detect fan and temperature status.

#### • Supervisor Password

Set Change or disable password. It allows you to limit access to the system and/or BIOS setup.

#### User Password

Set Change or disable password. It allows you to limit access to the system.

#### IDE HDD Auto Detection

Automatically configure hard disk parameters.

#### Save & Exit Setup

Save CMOS value settings to CMOS and exit setup.

#### • Exit Without Saving

Abandon all CMOS value changes and exit setup.

#### **Standard CMOS Features**

| AMIBIOS SETUP - STANDARD CMOS SETUP      |                                                          |  |  |  |  |
|------------------------------------------|----------------------------------------------------------|--|--|--|--|
| ( C ) 2001 American Megatr               | ( C ) 2001 American Megatrends, Inc. All Rights Reserved |  |  |  |  |
| System Date : Jul 01 2002 Mon            |                                                          |  |  |  |  |
| System Time: 16:10:49                    |                                                          |  |  |  |  |
| TYPE SIZE CYLS HEAD F                    | PRECOMP LANDZ SECTOR MODE                                |  |  |  |  |
| Pri Master : Auto                        |                                                          |  |  |  |  |
| Pri Slave : Auto                         |                                                          |  |  |  |  |
| Sec Master : Auto                        |                                                          |  |  |  |  |
| Sec Slave : Auto                         |                                                          |  |  |  |  |
|                                          |                                                          |  |  |  |  |
| Floppy Drive A: 1.44 MB 3 <sup>1/2</sup> | Base Memory : 640 Kb                                     |  |  |  |  |
| Floppy Drive B : Not Installed           | Other Memory: 384 Kb                                     |  |  |  |  |
|                                          | Extended Memory: 127 Mb                                  |  |  |  |  |
| Virus Protection : Disabled              | Total Memory : 128 Mb                                    |  |  |  |  |
| Date is standard format                  | ESC : Exit                                               |  |  |  |  |
| Month : Jan - Dec                        | ↑↓ : Select Item                                         |  |  |  |  |
| Day : 01- 31                             | PU / PD / + / - :Modify                                  |  |  |  |  |
| Year : 1990 - 2099                       | (Shift) F2 : Color                                       |  |  |  |  |

Figure 2: Standard CMOS Setup

#### → Date

The date format is <week>, <month>, <day>, <y ear>.

▶ Week The w eek, from Sun to Sat, determined by the BIOS and is display only

Month The month, Jan. Through Dec.

Day The day, from 1 to 31 (or the maximum allowed in the month)

➤ Year The year, from 1990 through 2099

#### Time

The times format in <hour> <minute> <second>. The time is calculated base on the 24-hour military time clock. For ex ample, 1 p.m. is 13:00:00.

#### Primary Master, Slave / Secondary Master, Slave

The category identifies the types of hard disk from drive C to F that has been installed in the computer. There are two types: auto type, and manual type. Manual type is user-definable; Auto type which will automatically detect HDD type.

Note that the specifications of your drive must match with the drive table. The hard disk will not work properly if you enter improper information for this category.

If you select User Type, related information will be asked to enter to the following items. Enter the information directly from the key board and press <Enter>. Such information should be provided in the documentation form your hard disk vendor or the system manufacturer.

▶ Cylinder
 ▶ Head
 ▶ Precomp
 ▶ Landing Zone
 ▶ Sector
 Number of yelinders
 Write precomp
 Landing zone
 Number of sectors

If a hard disk has not been installed select NONE and press <Enter>.

#### ○ Floppy Drive A / Drive B

The category identifies the types of floppy disk drive A or drive B that has been installed in the computer.

No floppy drive installed
1.2MB, 5<sup>1/4</sup>
5.25 inch AT-type high-density drive; 1.2M byte capacity (3.5 inch when 3 Mode is Enabled).
720KB, 3<sup>1/2</sup>
3.5 inch double-sided drive; 720K byte capacity
1.44MB, 3<sup>1/2</sup>
3.5 inch double-sided drive; 1.44M byte capacity.

#### ❖ Virus Protection

▶ 2.88M B. 3<sup>1/2</sup>

If it is set to enable, the category will flash on the screen when there is any attempt to write to the boot sector or partition table of the hard disk drive. The system will halt and the following error message will appear in the mean time. You can run anti-virus program to locate the problem.

3.5 inch double-sided drive: 2.88M byte capacity.

▶ Disabled No warning message to appear when anything attempts to access the boot

sector or hard disk partition table. (Default Value)

▶ Enabled Activate automatically when the system boots up causing a warning

message to appear when anything attempts to access the boot sector or

hard disk partition table.

#### → Memory

The category is display-only which is determined by POST (Power On Self Test) of the BIOS.

#### -- Base Memory

The POST of the BIOS will determine the amount of base (or conventional) memory installed in the system.

The value of the base memory is typically 512K for systems with 512K memory installed on the motherboard, or 640K for systems with 640 K or more memory installed on the motherboard.

#### -- Other Memory

This refers to the memory located in the 640K to 1024K address space. This is memory that can be used for different applications.

DOS uses this area to load device drivers to keep as much base memory free for application programs. Most use for this area is Shadow RAM.

#### -- Extended Memory

The BIOS determines how much extended memory is present during the POST.

This is the amount of memory located above 1MB in the CPU's memory address map.

# **BIOS Features Setup**

| AMIBIOS SETUP - BIOS FEATURES SETUP                      |            |                      |                   |
|----------------------------------------------------------|------------|----------------------|-------------------|
| ( C ) 2001 American Megatrends, Inc. All Rights Reserved |            |                      |                   |
| BIOS Flash Protection                                    | : Auto     |                      |                   |
| 1st Boot Device                                          | : Floppy   |                      |                   |
| 2nd Boot Device                                          | : Disabled |                      |                   |
| 3rd Boot Device                                          | : Disabled |                      |                   |
| Floppy Drive Seek                                        | : Disabled |                      |                   |
| BootUp Num-Lock                                          | : On       |                      |                   |
| Password Check                                           | : Setup    | ESC: Quit            | ↑↓←→: Select Item |
| S.M.A.R.T. for Hard Disk                                 | : Disabled | F1 : Help            | PU/PD/+/-: Modify |
| Interrupt Mode                                           | : APIC     | F5 : Old Values      | (Shift)F2: Color  |
|                                                          |            | F6 : Fail-Safe       | F7 : Optimized    |
|                                                          |            | F8 : Q-Flash Utility |                   |

Figure 3: BIOS Features Setup

#### BIOS Flash Protection

This field lets you determine the states that flash BIOS.

▶ Auto BIOS enables flash write access automatically when updating BIOS data/DMI/

ESCD. (Default Value)

▶ Enabled During POST, DMI/ESCD would not be updated. But flash tools can update BIOS

always.

#### → 1st / 2nd / 3rd Boot Device

Disabled Disabled this function.

► Floppy: 1.44MB 3<sup>1/2</sup> Select your boot device priority by Floppy.

► BBS-0(Network): Realtek Boot Agent Select your boot device priority by Network.

► IDE-0: ST320420A Select your boot device priority by IDE Device.

▶ USB RM D-FDD: Apacer Handy Drive Select your boot device priority by USB Device.

Boot order depends on the devices you use, for example: Floppy, HDD, CD-ROM...

#### **⋄** Floppy Drive Seek

During POST, BIOS will determine the floppy disk drive installed is 80 tracks. 720K, 1.2M and 1.44M are all 80 tracks.

▶ Enabled BIOS searches for floppy disk drive to determine it is 80 tracks. Note that BIOS

can not tell from 720K, 1.2M or 1.44M drive type as they are all 80 tracks.

▶ Disabled BIOS will not search for the type of floppy disk drive by track number. Note that

there will not be any warning message if the drive installed is 360K.

(Default value)

#### **⋄** BootUp Num-Lock

▶ Off
When bootup, setting keypad is arrow keys.

▶ On When bootup, setting keypad is number keys. (Default v alue)

#### Password Check

Please refer to the detail on page 49.

Setup The user must enter correct passw ord in order to access BIOS setup utility.

(Default Value)

▶ Alw ays The user must enter correct password in order to access the system and/or

BIOS Setup.

#### S.M.A.R.T. for Hard Disks

▶ Enabled Enable HDD S. M.A.R.T. Capability.

Disable HDD S.M.A.R.T. Capability. (Default value)

#### **⋄** APIC Interrupt Mode

► APIC Through IOAPIC generate more IRQ for system use. (Default Value)

▶ PIC Use AT standard IRQ controllers to generate IRQ.

When you already have IOAPIC enable system and want to upgrade the system please note, since running an IOAPIC enabled OS (like Windows NT, Windows 2000, Windows XP...) system with none IOAPIC HW support will cause the system to hang. Following are some situations users might run into: 1.An IOAPIC enabled OS and change the BIOS setting from IOAPIC to PIC, this will cause your system to hang.

# **Chipset Features Setup**

We would not suggest you change the chipset default setting unless you really need it.

| AMIBIOS SETUP - CHIPSET FEATURES SETUP  ( C ) 2001 American Megatrends, Inc. All Rights Reserved                                                                                    |                                                                |                                                                     |                                                                    |
|----------------------------------------------------------------------------------------------------|----------------------------------------------------------------|---------------------------------------------------------------------|--------------------------------------------------------------------|
| C ) 2001 Ar<br>Configure SDRAM by SPD<br>SDRAM Frequency<br>SDRAM CAS# Latency<br>SDRAM Command Rate<br>AGP Mode<br>AGP Comp. Driving<br>Manual AGP Comp. Driving<br>AGP Fast Write | : Enabled<br>: Auto<br>: 2.5<br>: 2T Command<br>: 4X<br>: Auto | s, Inc. All Rights Reser                                            | ved                                                                |
| AGP Aperture Size AGP Read Synchronization PCI Delay Transaction USB Controller USB 1.1 Legacy Support USB 1.1 64/60 Emulation                                                      | : Disabled<br>: 6 USB Ports<br>: Disabled                      | ESC: Quit F1: Help F5: Old Values F6: Fail-Safe F8: Q-Flash Utility | ↑↓←→: Select Item PU/PD/+/-: Modify (Shift)F2: Color F7: Optimized |

Figure 4: Chipset Features Setup

## **○ Configure SDRAM by SPD**

Disable Configure SDRAM by SPD.

▶ Enabled Enable Configure SDRAM by SPD. (Default Value)

### **⋄** SDRAM Frequency

▶ 200 MHz Set SDRAM Frequency to 200 MHz.▶ 266 MHz Set SDRAM Frequency to 266 MHz.

▶ Auto Set SDRAM Frequency to Auto. (Default Value)

### **⋄** SDRAM CAS# Latency

This item will be available when "Configure SDRAM by SPD" set to Disabled.

▶ 2.5 For Slower SDR AM DIMM module. (Default Value)

▶ 2 For Fastest SDR AM DIMM module.

### SDRAM Command Rate

- > 2T Command Set SDRAM Command Rate to 2T Command. (Default Value)
- > 1T Command Set SDRAM Command Rate to 1T Command.

### → AGP Mode

▶ 4X Set AGP Mode to 4X. (Default Value)

Description DescriptionDescriptionDescr

### AGP Comp. Driving

Manual Set AGP Comp. Driving to Manual.

▶ Auto Set AGP Comp. Driving to Auto. (Default Value)

If AGP Comp. Driving is Manual.

Manual AGP Comp. Driving: 00~FF

## **→ Manual AGP Comp. Driving**

If "AGP Comp. Driving" set to "Manual", this item can be set: 00 ~ FF

### **⋄** AGP Fast Write

Disable AGP Fast Write. (Default Value)

▶ Enabled Enable AGP Fast Write.

## **⋄** AGP Aperture Size

▶ 256MB Set AGP Aperture Size to 256 MB.▶ 128MB Set AGP Aperture Size to 128 MB.

▶ 64MB Set AGP Aperture Size to 64 MB. (Default Value)

 ▶ 32MB
 Set AGP Aperture Size to 32 MB.

 ▶ 16MB
 Set AGP Aperture Size to 16 MB.

 ▶ 8MB
 Set AGP Aperture Size to 8 MB.

 ▶ 4MB
 Set AGP Aperture Size to 4 MB.

# **→ AGP Read Synchronization**

▶ Disabled Disable AGP Read Synchronization. (Default Value)

▶ Enabled Enable AGP Read Synchronization.

## → PCI Delay Transaction

▶ Disabled Disable PCI Delay Transaction. (Default Value)

▶ Enabled Enable PCI Delay Transaction.

### → USB Controller

Disable USB Controller function.

▶ 2 USB ports▶ 4 USB portsEnable 2 USB ports.▶ 4 USB portsEnable 4 USB ports.

▶ 6 USB ports Enable 6 USB ports. (Default Value)

# **♡** USB 1.1 Legacy Support

Disable USB 1.1 Legacy Support Function. (Default Value)

No Mice Set USB 1.1 Legacy Support without mouse.→ All Device Set USB 1.1 Legacy Support with all deveces.

#### ◆ USB 1.1 64/60 Emulation

Disable Disable this Function. (Default Value)

▶ Enabled To use USB mouse under Win NT environment, set USB Legacy Support to

KB/Mouse/FDD and USB Port 64/60 Emulation to enabled

# **Power Management Setup**

| AMIBIOS SETUP - POWER MANAGEMENT SETUP |                                                          |                      |                   |  |
|----------------------------------------|----------------------------------------------------------|----------------------|-------------------|--|
| ( C ) 2001 An                          | ( C ) 2001 American Megatrends, Inc. All Rights Reserved |                      |                   |  |
| ACPI Standby State                     | : S1/POS                                                 | Resume On RTC Ala    | arm : Dis abled   |  |
| Power LED in S1 State                  | : Blinking                                               | RTC Alarm Date       | : 15              |  |
| USB Dev. Wakeup From S3                | : Dis abled                                              | RTC Alarm Hour       | : 12              |  |
| Suspend Time Out (Min.)                | : Dis abled                                              | RTC Alarm Minute     | : 30              |  |
| IRQ 3                                  | : Monitor                                                | RTC Alarm Second     | : 30              |  |
| IRQ 4                                  | : Monitor                                                |                      |                   |  |
| IRQ 5                                  | : Ignore                                                 |                      |                   |  |
| IRQ 7                                  | : Monitor                                                |                      |                   |  |
| IRQ 9                                  | : Ignore                                                 |                      |                   |  |
| IRQ 10                                 | : Ignore                                                 |                      |                   |  |
| IRQ 11                                 | : Ignore                                                 |                      |                   |  |
| IRQ 13                                 | : Ignore                                                 |                      |                   |  |
| IRQ 14                                 | : Monitor                                                |                      |                   |  |
| IRQ 15                                 | : Ignore                                                 |                      |                   |  |
| Soft-Off by Power Button               | : Instant off                                            |                      |                   |  |
| AC Back Function                       | : Soft-Off                                               | ESC: Quit            | ↑↓←→: Select Item |  |
| Modem Ring/Wake On Lan                 | : Enabled                                                | F1 : Help            | PU/PD/+/-: Modify |  |
| PME Event Wake Up                      | : Enabled                                                | F5 : Old Values      | (Shift)F2: Color  |  |
| Key board Wakeup From                  | : S1(Suspend)                                            | F6 : Fail-Safe       | F7 : Optimized    |  |
| PS/2 Mouse Wakeup From                 | : S1(Suspend)                                            | F8 : Q-Flash Utility |                   |  |

Figure 5: Power Management Setup

# **⋄** ACPI Standby State

Standby state to S1. (Default Value)

S3/STR Set ACPI standby state to S3.

### Power LED in S1 state

▶ Blinking In standby mode(S1), pow er LED will blink. (Default Value)

Dual/OFF In standby mode (S1):

a. If use single color LED, power LED will turn off.

b. If use dual color LED, power LED will turn to another color.

## **→ USB Dev. Wakeup From S3**

▶ Disabled Disable USB Dev Wakeup From S3. (Default Value)

▶ Enabled Enable USB Dev Wakeup From S3.

# **⇔** Suspend Time Out (Min.)

| ▶ Disabled  | Disable Suspend Time Out Function. (Default Value) |
|-------------|----------------------------------------------------|
| <b>₩</b> 1  | Enable Suspend Time Out after 1min.                |
| <b>→</b> 2  | Enable Suspend Time Out after 2 mins.              |
| <b>▶</b> 4  | Enable Suspend Time Out after 4 mins.              |
| ₩ 8         | Enable Suspend Time Out after 8 mins.              |
| <b>→</b> 10 | Enable Suspend Time Out after 10 mins.             |
| <b>→</b> 20 | Enable Suspend Time Out after 20 mins.             |
| <b>→</b> 30 | Enable Suspend Time Out after 30 mins.             |
| ₩ 40        | Enable Suspend Time Out after 40 mins.             |
| <b>→</b> 50 | Enable Suspend Time Out after 50 mins.             |
| ₩ 60        | Enable Suspend Time Out after 60 mins.             |

### ○ IRQ 3~IRQ15

▶ Ignore Ignore IRQ3 ~IRQ15.▶ Monitor Monitor IRQ3~IRQ15.

### Soft-Off Power Button

Instant off The user press the power button once, he can turn off the sy stem.

(Default Value)

▶ Suspend The user press the power button once, then he can enter suspend mode.

### AC Back Function

▶ Soft-Off Always in Off state when AC back. (Default value)▶ Full-On Always power on the system when AC back.

▶ Memory System power on depends on the status before AC lost.

# ○ Modem Ring/Wake On LAN

Disable Modem Ring On / Wake On LAN function.

▶ Enabled The Modern Ring / LAN wake up will bring the system out of soft-off or

suspend state if this option is set "Enabled". (Default Value)

## → PME Event Wake Up

▶ Disabled Disable PME Event Wake Up.

► Enabled Enabled PME Event Wake Up. (Default Value)

## **⋄** Keyboard Wakeup From

> S1(Suspend) Keyboard is able to Wakeup the system from S1(Suspend) state.

(Default value)

▶ S1/S3 Key board is able to Wakeup the system from S1/S3 state.

▶ \$1/\$3/\$4/\$5 Key board is able to Wakeup the system from \$1/\$3/\$4/\$5 state.

### **→ PS/2 Mouse Wakeup From**

▶ S1(Suspend) PS/2 Mouse is able to Wakeup the system from S1(Suspend) state.

(Default value)

▶ \$1/\$3 PS/2 Mouse is able to Wakeup the system from \$1/\$3 state.

▶ S1/S3/S4/S5 PS/2 Mouse is able to Wakeup the system from S1/S3/S4/S5 state.

### **⋄** Resume On RTC Alarm

You can set "Resume On RTC Alarm" item to enabled and key in Data/time to power on system.

Disable this function. (Default Value)

▶ Enabled Enable alarm function to POWER ON system.

If RTC Alarm Lead To Power On is Enabled.

- RTC Alarm Date : Everyday, 1~31

- RTC Alarm Hour: 0~23 - RTC Alarm Minute: 0~59

- RTC Alarm Second: 0~59

# **PNP/PCI Configuration**

| AMIBIOS SETUP - PNP/PCI CONFIGURATION |                  |                           |                   |
|---------------------------------------|------------------|---------------------------|-------------------|
| ( C ) 2001                            | American Megatre | ends, Inc. All Rights Res | erv ed            |
| OnChip VGA Frame Buffer               | : 32MB           |                           |                   |
| VGA Boot From                         | : AGP            |                           |                   |
| PCI Slot 1 IRQ Priority               | : Auto           |                           |                   |
| PCI Slot 2 IRQ Priority               | : Auto           |                           |                   |
| PCI Slot 3 IRQ Priority               | : Auto           |                           |                   |
| Realtek LAN ROM initial               | : Yes            |                           |                   |
|                                       |                  | ESC: Quit                 | ↑↓←→: Select Item |
|                                       |                  | F1 : Help                 | PU/PD/+/-: Modify |
|                                       |                  | F5 : Old Values           | (Shift)F2: Color  |
|                                       |                  | F6 : Fail-Safe            | F7 : Optimized    |
|                                       |                  | F8 : Q-Flash Utility      | ,                 |

Figure 6: PNP/PCI Configuration

# ○ OnChip VGA Frame Buffer

▶ None Disable this function.

▶ 8MB Set OnChip VGA Frame Buffer to 8MB.▶ 16MB Set OnChip VGA Frame Buffer to 16MB.

▶ 32MB Set OnChip VGA Frame Buffer to 32MB. (Default Value)

### → VGA Boot From

▶ PCI Set VGA Boot from PCI VGA Card.

► AGP Set VGA Boot from AGP VGA Card. (Default Value)

# → PCI Slot 1, 2, 3 IRQ Priority

| → Auto      | The sy stem will reserved a free IRQ for PCI slot 1, 2, 3 device. (Default Value)               |
|-------------|-------------------------------------------------------------------------------------------------|
| <b>→</b> 3  | The system will reserved IRQ3 for PCI slot 1, 2, 3 device if no legacy ISA device using IRQ3.   |
| <b>→</b> 4  | The system will reserved IRQ4 for PCI slot 1, 2, 3 device if no legacy ISA device using IRQ4.   |
| <b>→</b> 5  | The system will reserved IRQ5 for PCI slot 1, 2, 3 device if no legacy ISA device using IRQ5.   |
| <b>→</b> 7  | The system will reserved IRQ7 for PCI slot 1, 2, 3 device if no legacy ISA device using IRQ7.   |
| <b>→</b> 10 | The system will reserved IRQ10 for PCI slot 1, 2, 3 device if no legacy ISA device using IRQ10. |
| <b>→</b> 11 | The system will reserved IRQ11 for PCI slot 1, 2, 3 device if no legacy ISA device using IRQ11. |

# **→ Realtek LAN ROM initial**

No Disable Realtek LAN ROM initial.

> Yes Enable Realtek LAN ROM initial. (Default Value)

# **Load Fail-Safe Defaults**

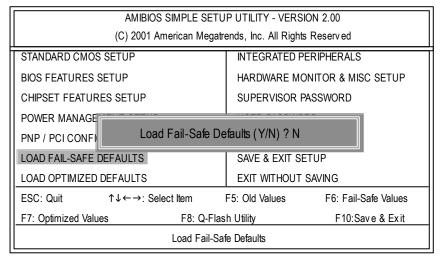

Figure 7: Load Fail-Safe Defaults

### → Load Fail-Safe Defaults

Fail-S afe defaults contain the most appropriate system parameter values of to configure the system to achieve max imum stability.

# **Load Optimized Defaults**

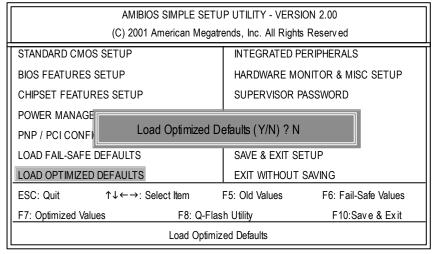

Figure 8: Load Optimized Defaults

## **⋄** Load Optimized Defaults

Optimized defaults contain the most appropriate system parameter values to configure the system to achieve maximum performance.

# **Integrated Peripherals**

| AMIBIOS SETUP - INTEGRATED PERIPHERALS                   |           |                      |                   |
|----------------------------------------------------------|-----------|----------------------|-------------------|
| ( C ) 2001 American Megatrends, Inc. All Rights Reserved |           |                      |                   |
| OnBoard IDE                                              | : Both    |                      |                   |
| IDE1 Conductor Cable                                     | : Auto    |                      |                   |
| IDE2 Conductor Cable                                     | : Auto    |                      |                   |
| OnBoard FDC                                              | : Auto    |                      |                   |
| OnBoard Serial Port 1                                    | : Auto    |                      |                   |
| OnBoard Serial Port 2                                    | : Auto    |                      |                   |
| Serial Port2 Mode                                        | : Normal  |                      |                   |
| OnBoard Parallel Port                                    | : Auto    |                      |                   |
| Parallel Port Mode                                       | : ECP     |                      |                   |
| Parallel Port IRQ                                        | : Auto    |                      |                   |
| Parallel Port DMA                                        | : Auto    |                      |                   |
| OnBoard MIDI Port                                        | : 300     |                      |                   |
| MIDI Port IRQ                                            | : 5       |                      |                   |
| OnBoard Game Port                                        | : 201     | ESC: Quit            | ↑↓←→: Select Item |
| OnBoard AC'97 Audio                                      | : Auto    | F1 : Help            | PU/PD/+/-: Modify |
| Onboard Lan Chip                                         | : Enabled | F5 : Old Values      | (Shift)F2: Color  |
|                                                          |           | F6 : Fail-Safe       | F7 : Optimized    |
|                                                          |           | F8 : Q-Flash Utility |                   |

Figure 9: Integrated Peripherals

### ○ OnBoard IDE

▶ Disabled Disable OnBoard IDE.▶ Primary Only Primary IDE channel is enabled.

 $\blacktriangleright \mbox{ Secondary } \mbox{ Only Secondary IDE channel is enabled}.$ 

▶ Both Both Primary & Secondary IDE channel will be enabled. (Default Value)

### **→ IDE1 Conductor Cable**

→ Auto Will be automatically detected by BIOS. (Default Value)

➤ ATA66/100/133 Set IDE1 Conductor Cable to ATA66/100/133 (Please make sure your IDE

device and cable is compatible with ATA66/100/133)

▶ ATA33 Set IDE1 Conductor Cable to ATA33 (Please make sure your IDE device

and cable is compatible with ATA33)

#### > IDE2 Conductor Cable

▶ Auto Will be automatically detected by BIOS. (Default Value)

► ATA66/100/133 Set IDE1 Conductor Cable to ATA66/100. (Please make sure your IDE

device and cable is compatible with ATA66/100)

➤ ATA33 Set IDE1 Conductor Cable to ATA33. (Please make sure your IDE device

and cable is compatible with ATA33)

### → On Board FDC

Auto Set On Board FDC to Auto. (Default Value)

Disabled Disable On Board FDC.Enabled Enable On Board FDC.

### ○ Onboard Serial Port 1

Auto BIOS will automatically setup the port 1 address. (Default Value)

Disable onboard Serial port 1.

→ 3F8/COM1 Enable onboard Serial port 1 and address is 3F8.
 → 2F8/COM2 Enable onboard Serial port 1 and address is 2F8.
 → 3E8/COM3 Enable onboard Serial port 1 and address is 3E8.
 → 2E8/COM4 Enable onboard Serial port 1 and address is 2E8.

### → Onboard Serial Port 2

Auto BIOS will automatically setup the port 2 address. (Default Value)

Disable onboard Serial port 2.

⇒ 3F8/COM1 Enable onboard Serial port 2 and address is 3F8.
 ⇒ 2F8/COM2 Enable onboard Serial port 2 and address is 2F8.
 ⇒ 3E8/COM3 Enable onboard Serial port 2 and address is 3E8.
 ⇒ 2E8/COM4 Enable onboard Serial port 2 and address is 2E8.

### Serial Port 2 Mode

Normal Normal operation. (Default Value)
 IrDA Onboard I/O chip supports IrDA.
 → ASKIR Onboard I/O chip supports ASKIR.

## **⋄** OnBoard Parallel port

➤ Auto Set On Board LPT port is Auto. (Default Value)

Disable On Board LPT port.

378 Enable On Board LPT port and address is 378.
 278 Enable On Board LPT port and address is 278.
 3BC Enable On Board LPT port and address is 3BC.

### **♡** Parallel Port Mode

▶ Normal Normal Operation.

▶ EPP Using Parallel port as Enhanced Parallel Port.

▶ ECP Using Parallel port as Extended Capabilities Port. (Default Value)

▶ EPP+ECP Using Parallel port as Enhanced Parallel Port & Extended Capabilities Port.

## → Parallel Port IRQ

Auto Set Auto to parallel Port IRQ DMA Channel. (Default Value)

▶ 5 Set Parallel Port IRQ to 5.▶ 7 Set Parallel Port IRQ to 7.

### Parallel Port DMA

▶ Auto Set Auto to parallel port mode DMA Channel. (Default Value)

▶ 0 Set Parallel Port DMA to 0.
 ▶ 1 Set Parallel Port DMA to 1.
 ▶ 3 Set Parallel Port DMA to 3.

### → OnBoard MIDI Port

▶ Disabled Disable this function.

▶ 300 Set OnBoard MIDI Port to 300. (Default Value)

▶ 310 Set OnBoard MIDI Port to 310.
 ▶ 320 Set OnBoard MIDI Port to 320.
 ▶ 330 Set OnBoard MIDI Port to 330.

# → MIDI Port IRQ

▶ 5 Set M IDI Port IRQ to 5. (Default Value)

▶ 10 Set MIDI Port IRQ to 10.▶ 11 Set MIDI Port IRQ to 11.

### → OnBoard Game Port

▶ Disabled Disable this function.

▶ 201 Set game port at 201. (Default Value)▶ 209 Set game port at 209. (Default Value)

### ○ OnBoard AC'97 Audio

► Auto Enable onboard AC'97 audio function. (Default Value)

Disable this function.

# → Onboard Lan Chip

▶ Disabled Disable this function.

▶ Enabled Enable Onboard Lan Chip function. (Default Value)

# **Hardware Monitor & MISC Setup**

| AMIBIOS SETUP - HARDWARE MONITOR & MISC SETUP |                                                          |                      |                   |  |
|-----------------------------------------------|----------------------------------------------------------|----------------------|-------------------|--|
| ( C ) 20                                      | ( C ) 2001 American Megatrends, Inc. All Rights Reserved |                      |                   |  |
| Thermal Shut Down Temp.                       | : 110°C / 230°F                                          |                      |                   |  |
| Reset Case Open Status                        | : No                                                     |                      |                   |  |
| Case Status                                   | : Open                                                   |                      |                   |  |
| CPU Host Clock (Mhz)                          | : 100                                                    |                      |                   |  |
| CPU Temp.                                     | : 35°C / 95°F                                            |                      |                   |  |
| System Temp.                                  | : 33°C / 91°F                                            |                      |                   |  |
| CPU Fan Speed                                 | : 7031 RPM                                               |                      |                   |  |
| System Fan Speed                              | : 0 RPM                                                  |                      |                   |  |
| Vcore                                         | : +1.760V                                                |                      |                   |  |
| Vtt                                           | : +1.264V                                                |                      |                   |  |
| +3.300V                                       | : +3.280V                                                | ESC: Quit            | ↑↓←→: Select Item |  |
| +5.000V                                       | : +4.999V                                                | F1 : Help            | PU/PD/+/-: Modify |  |
| +12.000V                                      | : +12.352V                                               | F5 : Old Values      | (Shift)F2: Color  |  |
| 5VSB                                          | : +4.999V                                                | F6 : Fail-Safe       | F7 : Optimized    |  |
|                                               |                                                          | F8 : Q-Flash Utility |                   |  |

Figure 10: Hardware Monitor & MISC Setup

# **⋄** Thermal Shut Down Temp.

| ▶ Disabled      | Normal Function.                                                    |
|-----------------|---------------------------------------------------------------------|
| ▶ 80°C / 176°F  | Set Theraml Shut Down temperature at 80°C / 176°F.                  |
| ▶ 85°C / 185°F  | Set Theraml Shut Down temperature at 85°C / 185°F.                  |
| ▶ 90°C / 194°F  | Set Theraml Shut Down temperature at 90°C / 194°F.                  |
| ▶ 95°C / 203°F  | Set Theraml Shut Down temperature at 95°C / 203°F.                  |
| ▶ 100°C / 212°F | Set Theraml Shut Down temperature at 100°C / 212°F.                 |
| ▶ 105°C / 221°F | Set Theraml Shut Down temperature at 105°C / 221°F.                 |
| ▶ 110°C / 230°F | Set Theraml Shut Down temperature at 110°C / 230°F. (Default Value) |

# **⋄** Reset Case Open Status

### 

If the case is closed, "Case Status" will show "Closed".

If the case have been opened, "Case Status" will show "Open".

If you want to reset "Case Status" value, set "Reset Case Open Status" to "Yes" and save CMOS, your computer will restart.

### ○ CPU Host Clock (Mhz)

▶ By Hw Set C PU Host Clock by Hw setup. (Default Value)
 ▶ 133 Set C PU Host Clock to 133MHz~200MHz.
 ▶ 100 Set C PU Host Clock to 100Mhz~167MHz.

# ○ CPU / System Temp.

Detect CPU / System Temperature automatically.

## ○ CPU / System Fan Speed

Detect CPU / System Fan speed status automatically.

# Current Voltage (V) Vcore / Vtt / +3.3V / +5V / +12V / 5VSB

Detect system's voltage status automatically.

# Set Supervisor / User Password

When you select this function, the following message will appear at the center of the screen to assist you in creating a password.

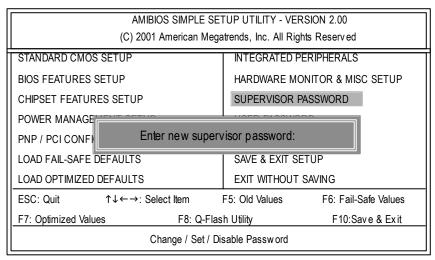

Figure 11: Password Setting

Type the password, up to six characters, and press <Enter>. You will be asked to confirm the password. Type the password again and press <Enter>. You may also press <Esc> to abort the selection and not enter a password.

To disable password, just press <Enter> when you are prompted to enter password. A message "PASSWORD DISABLED" will appear to confirm the password being disabled. Once the password is disabled, the system will boot and you can enter Setup freely.

The BIOS Setup programallows you to specify two separate passwords: a SUPERVISOR PASS WORD and a USER PASSWORD. When disabled, anyone may access all BIOS Setup program function. When enabled, the Supervisor password is required for entering the BIOS Setup program and having full configuration fields, the User password is required to access only basic items.

If you select "Always" at "Password Check" in BIOS Features Setup Menu, you will be prompted for the password every time the system is rebooted or any time you try to enter Setup Menu.

If you select "Setup" at "Password Check" in BIOS Features Setup Menu, you will be prompted only when you try to enter Setup.

# **IDE HDD Auto Detection**

| AMIBIOS SETUP - STANDARD CMOS SETUP      |                                |  |  |  |
|------------------------------------------|--------------------------------|--|--|--|
| ( C ) 2001 American Megatr               | ends, Inc. All Rights Reserved |  |  |  |
| System Date : Jul 01 2002 Mon            |                                |  |  |  |
| System Time: 16:10:49                    |                                |  |  |  |
| TYPE SIZE CYLS HEAD I                    | PRECOMP LANDZ SECTOR MODE      |  |  |  |
| Pri Master : Auto                        |                                |  |  |  |
| Pri Slave : Auto                         |                                |  |  |  |
| Sec Master : Auto                        |                                |  |  |  |
| Sec Slave : Auto                         |                                |  |  |  |
|                                          |                                |  |  |  |
| Floppy Drive A: 1.44 MB 3 <sup>1/2</sup> | Base Memory: 640 Kb            |  |  |  |
| Floppy Drive B : Not Installed           | Other Memory: 384 Kb           |  |  |  |
|                                          | Extended Memory: 127 Mb        |  |  |  |
| Virus Protection : Disabled              | Total Memory: 128 Mb           |  |  |  |
| Date is standard format                  | ESC : Exit                     |  |  |  |
| Month : Jan - Dec                        | ↑↓ : Select Item               |  |  |  |
| Day : 01- 31                             | PU / PD / + / - :Modify        |  |  |  |
| Year : 1990 - 2099                       | (Shift) F2 : Color             |  |  |  |

Figure 12: IDE HDD Auto Detection

Type "Y" will accept the H.D.D. parameter reported by BIOS.

Type "N" will keep the old H.D.D. parameter setup. If the hard disk cylinder number is over 1024, then the user can select LBA mode or LARGER mode for DOS partition larger than 528 MB.

# Save & Exit Setup

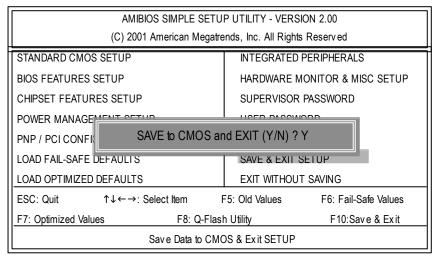

Figure 13: Save & Exit Setup

Type "Y" will quit the Setup Utility and save the user setup value to RTC CMOS. Type "N" will return to Setup Utility.

# **Exit Without Saving**

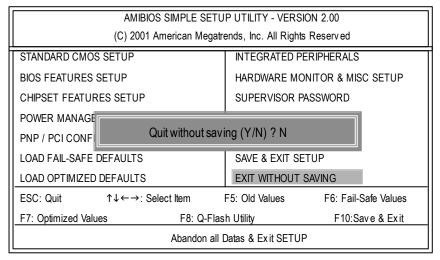

Figure 14: Exit Without Saving

Type "Y" will quit the Setup Utility without saving to RTC CMOS. Type "N" will return to Setup Utility.

# Chapter 4 Technical Reference

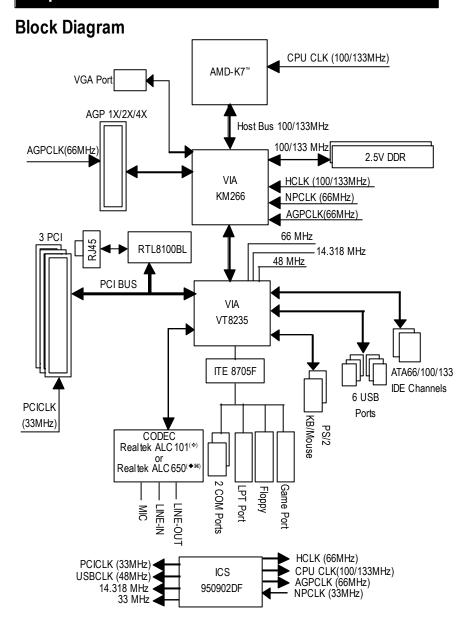

# **Q-Flash Utility Introduction**

# A. What is Q-Flash Utility?

Q-Flash utility is a pre-O.S. BIOS flash utility enables users to update its BIOS within BIOS mode, no more fooling around any OS.

### B. How to use Q-Flash?

a. After power on the computer, pressing <Del> immediately during POST (Power On Self Test) it will allow you to enter AMI BIOS CMOS SETUP, then press <F8> to enter Flash utility.

| AMIBIOS SIMPLE SETUP UTILITY - VERSION 2.00              |                                     |  |  |
|----------------------------------------------------------|-------------------------------------|--|--|
| (C) 2001 American Megatren                               | ds, Inc. All Rights Reserved        |  |  |
| STANDARD CMOS SETUP                                      | INTEGRATED PERIPHERALS              |  |  |
| BIOS FEATURES SETUP                                      | HARDWARE MONITOR & MISC SETUP       |  |  |
| CHIPSET FEATURES SETUP                                   | SUPERVISOR PASSWORD                 |  |  |
| POWER MANAGEMENT SETUP LISER PASSWORD                    |                                     |  |  |
| PNP / PCI CONFIGUENTER BIOS FLA                          | ENTER BIOS FLASH UTILITY (Y/N)? Y   |  |  |
| LOAD FAIL-SAFE DEFAULTS SAVE & EAST SETUP                |                                     |  |  |
| LOAD OPTIMIZED DEFAULTS EXIT WITHOUT SAVING              |                                     |  |  |
| ESC: Quit ↑↓←→: Select Item                              | F5: Old Values F6: Fail-Safe Values |  |  |
| F7: Optimized Values F8: Q-Flash Utility F10:Save & Exit |                                     |  |  |
| Time, Date , Hard Disk Type                              |                                     |  |  |

### b. Q-Flash Utility

| Q-Flash Utility                           |          |             |                |  |
|-------------------------------------------|----------|-------------|----------------|--|
| Flash ROM Type                            |          | SST 39SF020 | 256K           |  |
| Load BIOS from Floppy Save BIOS to Floppy |          |             |                |  |
| Enter: Run                                | ↑↓: Move | ESC: Reset  | F10: Power Off |  |

# Load BIOS From Floppy

In the A:drive, insert the "BIOS" diskette, then Press Enter to Run.

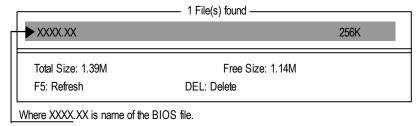

Are you sure to update BIOS?
[Enter] to contiune Or [ESC] ot abort...

Press Enter to Run.

!! COPY BIOS Completed -Pass !!
Please press any key to continue

Congratulation! You have completed the flashed and now can restart system.

# @BIOS™ Introduction

# Gigabyte announces @BIOS Windows BIOS live update utility

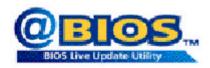

Have you ever updated BIOS by yourself? Or like many other people, you just know what BIOS is, but always hesitate to update it? Because you think updating newest BIOS is unnecessary and actually you don't know how to update it.

May be not like others, you are very experienced in BIOS updating and spend quite a lot of time to do it. But of course you don't like to do it too much. First, download different BIOS from website and then switch the operating system to DOS mode. Secondly, use different flash utility to update BIOS. The above process is not a interesting job. Besides, always be carefully to store the BIOS source code correctly in your disks as if you update the wrong BIOS, it will be a nightmare.

Certainly, you wonder why motherboard vendors could not just do something right to save your time and effort and save you from the lousy BIOS updating work? Here it comes! Now Gigabyte announces @BIOS - the first Windows BIOS live update utility. This is a smart BIOS update software. It could help you to download the BIOS from internetand update it. Not like the other BIOS update software, it's a Windows utility. With the help of "@BIOS', BIOS updating is no more than a click.

Besides, no matter which mainboard you are using, if it's a Gigaby te's product\*, @BIOS help you to maintain the BIOS. This utility could detect your correct mainboard model and help you to choose the BIOS accordingly. It then downloads the BIOS from the nearest Gigaby te ftp site automatically. There are several different choices; you could use "Internet Update" to download and update your BIOS directly. Or you may want to keep a backup for your current BIOS, just choose "Save Current BIOS" to save it first. You make a wise choice to use Gigaby te, and @BIOS update your BIOS smartly. You are now worry free from updating wrong BIOS, and capable to maintain and manage your BIOS easily. Again, Gigaby te's innovative product erects a milestone in mainboard industries.

For such a wonderful software, how much it costs? Impossible! It's free! Now, if you buy a Gigabyte's motherboard, you could find this amazing software in the attached driver CD. But please remember, connected to internet at first, then you could have a internet BIOS update from your Gigabyte @BIOS.

# EasyTune™ 4 Introduction

# Gigabyte announces *EasyTune*™ 4

# Windows based Overclocking utility

EasyTune 4 carries on the heritage so as to pave the way for future generations.

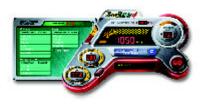

Overclock" might be one of the most common issues in computer field. But have many users ever tried it? The answer is probably "no". Because "Overclock" is thought to be very difficult and includes a lot of technical know-how, sometimes "Overclock" is even considered as special skills found only in some enthusiasts. But as to the experts in "Overclock", what's the truth? They may spend quite a lot of time and money to study, try and use

many different hardware or BIOS tools to do "Overclock". And even with these technologies, they still learn that it's quite a risk because the safety and stability of an "Overclock" system is unknown. Now everything is different because of a Windows based overclocking utility "EasyTune 4" --announced by Gigaby te. This windows based utility has totally changed the gaming rule of "Overclock". This is the first windows based overclocking utility is suitable for both normal and power users. Users can choose either "Easy Mode" or "Advanced Mode" for overclocking at their convenience. For users who choose "Easy Mode", they just need to click "Auto Optimize" to have autoed and immediate CPU overclocking. This software will then overdrive CPU speed automatically with the result being shown in the control panel. If users prefer "Overclock" by them, there is also another choice. Click "Advanced Mode" to enjoy "sport drive" class Ov erclocking user interface. "Advanced Mode", allows users to change the system bus / AGP / Memory working frequency in small increments to get ultimate system performance. It operates in coordination with Gigaby te mother boards. Besides, it is different from other traditional over-clocking methods, EasyTune 4 doesn't require users to change neither BIOS nor hardware switch/jumper setting; on the other hand, they can do "Overclock" at easy step. Therefore, this is a safer way for "Overclock" as nothing is changed on software or hardware. If user runs Easy Tune 4 over system's limitation, the biggest lost is only to restart the computer again and the side effect is then well controlled. Moreover, if one well-performed system speed has been tested in Easy Tune 4. user can "Say e" this setting and "Load" it in next time. Obviously, Gigabyte Easy Tune 4 has already turned the "Overclock" technology toward to a newer generation. This wonderful software is now free bundled in Gigabyte motherboard attached in driver CD. Users may make a test drive of "Easy Tune 4" to find out more amazing features by themselves.

\*Some Gigabyte products are not fully supported by EasyTune 4. Please find the products supported list in the web site.

\*Any "Overclocking action" is at user's risk, Gigabyte Technology will not be responsible for any damage or instability to your processor, motherboard, or any other components.

# 2- / 4- / 6-Channel Audio Function Introuction(◆ \*\*)

The install ation of Windows 98S E/2K/ME/XP is very simple. Please follow next step to install the function!

## Stereo Speakers Connection and Settings:

We recommend that you use the speaker with amplifier to acquire the best sound effect if the stereo output is applied.

#### STFP 1:

Connect the stereo speakers or earphone to "Line Out".

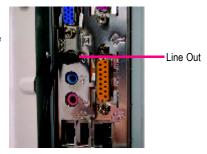

### STEP 2:

After installation of the audio driver, you'll find an icon on the taskbar's status area. Click the audio icon "Sound Effect" from the windows tray at the bottom of the screen.

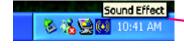

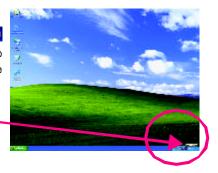

### STEP 3:

Select "Speaker Configuration", and choose the "2 channels for stereo speakers out put".

 2 channels mode for stereo speakers output

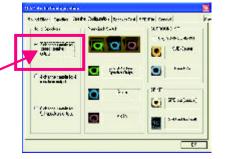

❖ For GA-7VKMP only. ◆ For GA-7VKMP-P only. ♯ For GA-7VKMP-SI only.

# 4 Channel Analog Audio Output Mode

### STEP 1:

Connect the front channels to "Line Out", the rear channels to "Line In".

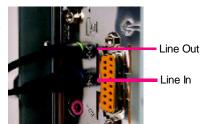

### STEP 2:

After installation of the audio driver, you'll find an icon on the taskbar's status area. Click the audio icon "Sound Effect" from the windows tray at the bottom of the screen.

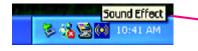

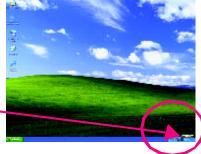

### STEP 3:

Select "Speaker Configuration", and choose the "4 channels for 4 speakers out put".

Disable "Only SURROUND-KIT",

and press "OK".

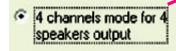

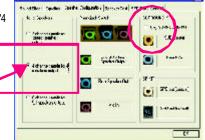

When the "Environment settings" is "None", the sound would be performed as stereo mode (2 channels output). Please select the other settings for 4 channels output.

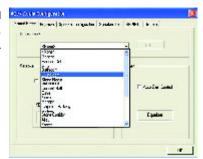

## Basic 6 Channel Analog Audio Output Mode

Use the back audio panel to connect the audio output without any additional module.

### STEP 1:

Connect the front channels to "Line Out", the rear channels to "Line In", and the Center/Subwoofer channels to "MIC In".

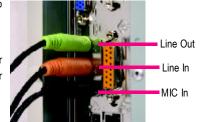

### STEP 2:

After installation of the audio driver, you'll find an icon on the taskbar's status area. Click the audio icon "Sound Effect" from the windows tray at the bottom of the screen.

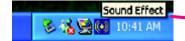

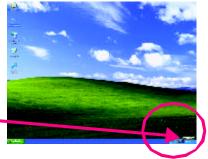

### STEP 3:

Select "Speaker Configuration", and choose the "6 channels for 5.1 speakers out put".

Disable "Only SURROUND-KIT" and pess "OK".

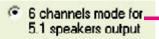

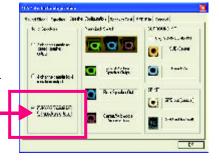

# Advanced 6 Channel Analog Audio Output Mode (using Audio Combo Kit, Optional Device)

(Audio Combo Kit provides SPDIF output port : optical & coaxis  $\,$  and SURROUND-KIT : Rear R/L &

CEN /Subwoofer)

SURROUND-KIT access analog output to rear channels and Center/Subwoofer channels. It is the best solution if you need 6 channel output, Line In and MIC at the same time. "SURROUND-KIT" is included in the GIGABYTE unique "Audio Combo Kit" as picture.

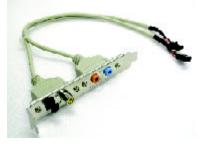

### STEP 1:

Insert the "Audio Combo Kit" in the back of the case, and fix it with the screw.

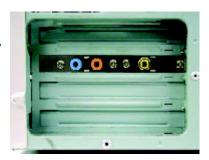

### STEP 2:

Connect the "SURROUND-KIT" to SUR\_CEN on the M/B.

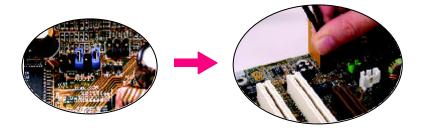

### STEP 3:

Connect the front channels to back audio panel's

"Line Out", the rear channels to SURROUND-KIT's REAR R/L, and the Center/Subwoofer channels to SURROUND-KIT's SUB CENTER.

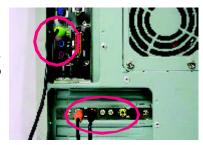

### STEP 4:

Click the audio icon "Sound Effect" from the windows tray at the bottom of the screen.

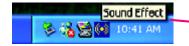

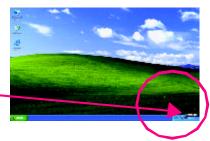

### STEP 5:

Select "Speaker Configuration", and choose the "6 channels for 5.1 speakers out put".

Enable "Only SURROUND-KIT" and press "OK".

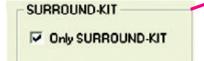

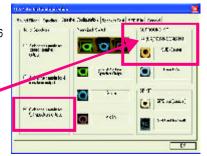

# Basic & Advanced 6 Channel Analog Audio Output Mode Notes

When the "Environment settings" is "None", the sound would be performed as stereo mode (2 channels output). Please select the other settings for 6 channels output.

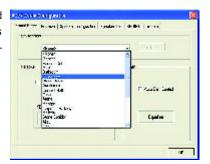

# SPDIF Output Device (Optional Device)

A "S/PDIF output" device is available on the motherboard. Cable with rear bracket is provided and couldlink to the "S/PDIF output" connector (As picture.) For the further linkage to decoder, rear bracket provides coaxial cable and Fiber connecting port.

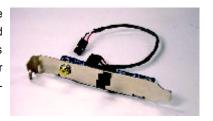

 Connect the SPDIF output device to the rear bracket of PC, and fix it with screw.

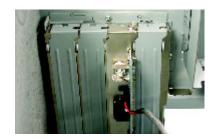

2. Connect SPDIF wire to the motherboard.

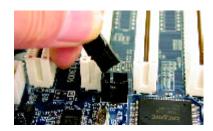

Connect co-axial or optical output to the AC3 decoder.

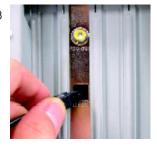

| <br> |  |
|------|--|
|      |  |
|      |  |
|      |  |
|      |  |
| <br> |  |
| <br> |  |
|      |  |

# Chapter 5 Appendix

Pictures below are shown in Windows XP (VUCD driver version 2.1) Appendix A: VIA KM266 / 8235 Chipset Driver Installation

### A. VIA 4 in 1 Service Pack Driver:

Insert the driver CD-title that came with your motherboard into your CD-ROM driver, the driver CD-title will auto start and show the installation guide. If not, please double click the CD-ROM device icon in "My computer", and execute the 'setup.exe'.

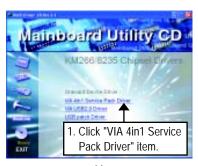

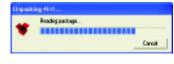

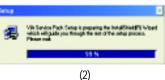

(1)

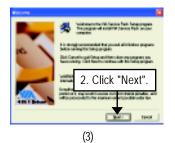

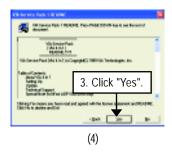

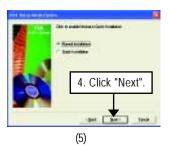

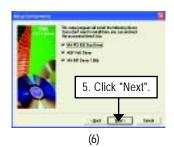

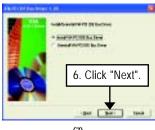

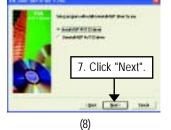

(7)

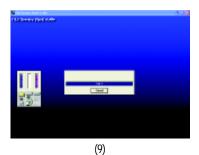

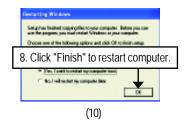

#### B. VIA USB2.0 Driver:

Insert the driver CD-title that came with your motherboard into your CD-ROM driver, the driver CD-title will auto start and show the installation guide. If not, please double click the CD-ROM device icon in "My computer", and execute the 'setup.exe'.

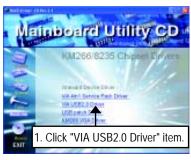

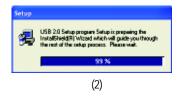

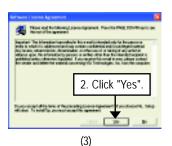

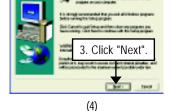

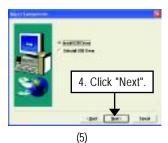

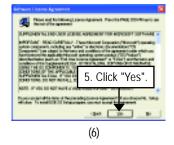

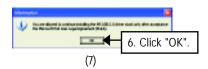

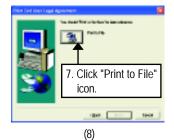

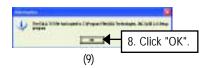

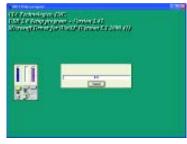

(10)

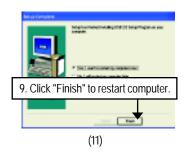

## C. USB Patch Driver:

Insert the driver CD-title that came with your motherboard into your CD-ROM driver, the driver CD-title will auto start and show the installation guide. If not, please double click the CD-ROM device icon in "My computer", and execute the 'setup.exe'.

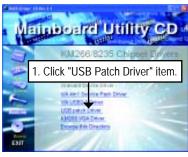

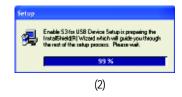

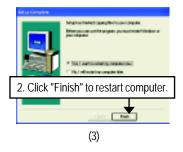

### D. KM266 VGA Driver:

Insert the driver CD-title that came with your motherboard into your CD-ROM driver, the driver CD-title will auto start and show the installation guide. If not, please double click the CD-ROM device icon in "My computer", and execute the 'setup.exe'.

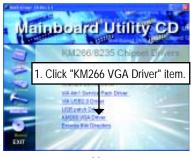

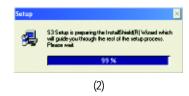

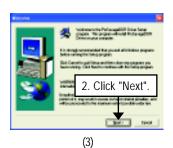

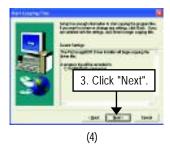

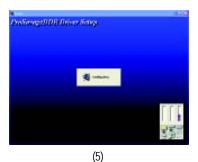

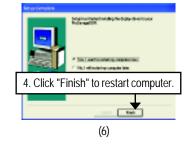

# Appendix B: RealTek AC'97 Audio Driver

Insert the driver CD-title that came with your motherboard into your CD-ROM driver, the driver CD-title will auto start and show the installation guide. If not, please double click the CD-ROM device icon in "My computer", and execute the setup.exe.

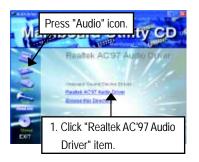

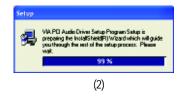

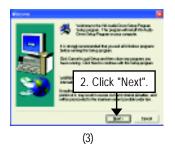

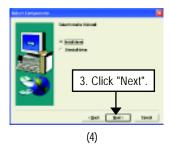

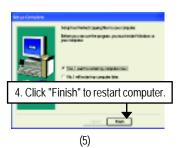

# Appendix C: RealTek 8139/8100 LAN Driver

Insert the driver CD-title that came with your motherboard into your CD-ROM driver, the driver CD-title will auto start and show the installation guide. If not, please double click the CD-ROM device icon in "My computer", and execute the setup.exe.

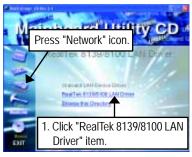

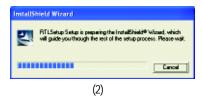

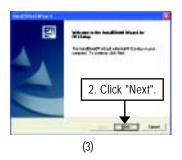

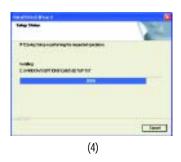

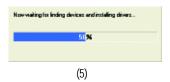

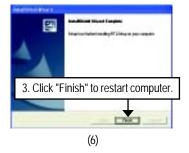

# Appendix D: EasyTune 4 Utilities Installation

Insert the driver CD-title that came with your motherboard into your CD-ROM driver, the driver CD-title will auto start and show the installation guide. If not, please double click the CD-ROM device icon in "My computer", and execute the setup.exe.

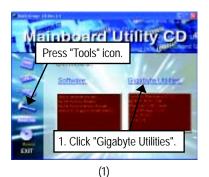

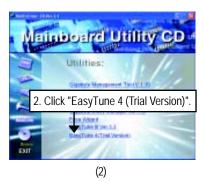

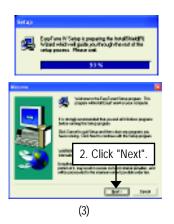

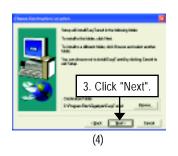

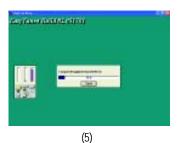

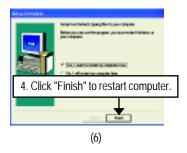

# Appendix E: BIOS Flash Procedure

BIOS update procedure:

Method 1:

We use GA-7VTX motherboard and Flash841 BIOS flash utility as example.

Please flash the BIOS according to the following procedures if you are now under the DOS mode.

#### Flash BIOS Procedure:

#### STEP 1:

(1) Please make sure your system has installed the extraction utility such as winzip or pkunzip. Firstly you have to install the extraction utility such as winzip or pkunzip for unzip the files. Both of these utilities are available on many shareware download pages like http://www.shareware.cnet. com

### STEP 2:

Make a DOS boot diskette. (See example: Windows 98 O.S.)

Beware: Windows ME/2000 are not allowed to make a DOS boot diskette.

(1) With an available floppy disk in the floppy drive. Please leave the diskette "UN-write protected" type. Double click the "My Computer" icon from Desktop, then click "3.5 diskette (A)" and right click to select "Format (M)".

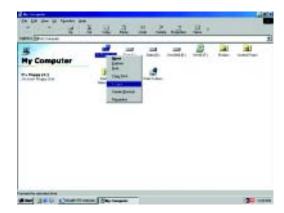

(2) Select the "Quick (erase)" for Format Type, and pick both "Display summary when finished" and "Copy system files", after that press "Start". That will format the floppy and transfer the needed system files to it.

Beware: This procedure will erase all the prior data on that floppy, so please proceed accordingly.

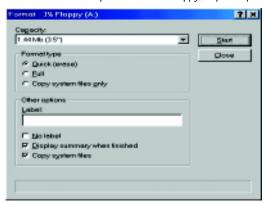

(3) After the floppy has been formatted completely, please press "Close".

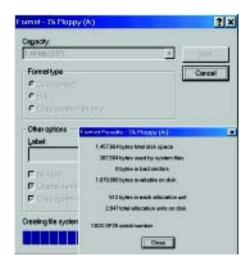

### Method 2:

If your OS is Win9X, we recommend that you used Gigabyte @BIOS™ Program to flash BIOS.

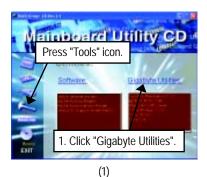

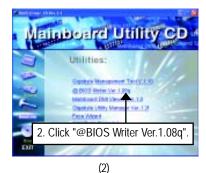

Gigabyte 98188 Writer for Win9xMFAVT4/2000000

Current Nanboad Info
Flach Memory Type: SST 395F020 /5V

Click "

"" Bis 000000-3F

Click here.

Internet Update:

Update New BIOS

Dear DN1 Data Pool

See PNP Data Pool

SN1 Flach Support

Eak

(3)

## Methods and steps:

- I. Update BIOS through Internet
  - a. Click "Internet Update" icon
  - b. Click "Update New BIOS" icon
  - c. Select @BIOS™ sever
  - d. Select the exact model name on your motherboard
  - e. System will automatically download and update the BIOS.

### II. Update BIOS NOT through Internet:

- a. Do not click "Internet Update" icon
- b. Click "Update New BIOS"
- c. Please select "All Files" in dialog box while opening the old file.
- d. Please search for BIOS unzip file, downloading from internet or any other methods (such as: 7VKMP.F1h).
- e. Complete update process following the instruction.

#### III. Save BIOS

In the very beginning, there is "Save Current BIOS" icon shown in dialog box. It means to save the current BIOS version.

### IV. Check out supported motherboard and Flash ROM:

In the very beginning, there is "About this program" icon shown in dialog box. It can help you check out which kind of motherboard and which brand of Flash ROM are supported.

#### Note:

- a. In method I, if it shows two or more motherboard's model names to be selected, please make sure your motherboard's model name again. Selecting wrong model name will cause the system unbooted.
- In method II, be sure that motherboard's model name in BIOS unzip file are the same as your motherboard's. Otherwise, your system won't boot.
- c. In method I, if the BIOS file you need cannot be found in @BIOS™ server, please go onto Gigabyte's web site for downloading and updating it according to method II.
- d. Please note that any interruption during updating will cause system unbooted

# STEP 3: Download BIOS and BIOS utility program.

(1) Please go to Gigabyte website http://www.gigabyte.com.tw/index.html, and click "Support".

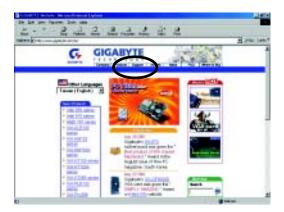

(2) From Support zone, click the "Motherboards BIOS & Drivers".

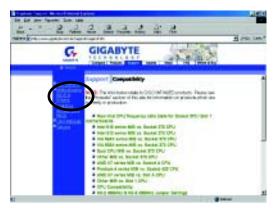

(3) We use GA-7VTX motherboard as example. Please select GA-7VTX by Model or Chipset optional menu to obtain BIOS flash files.

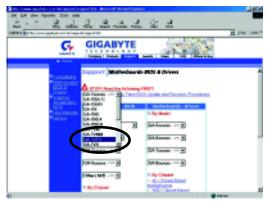

(4) Select an appropriate BIOS version (For example: F4), and click to download the file. It will pop up a file download screen, then select the "Open this file from its current location" and press "OK".

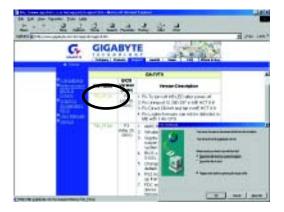

(5) At this time the screen shows the following picture, please click "Extract" button to unzip the files.

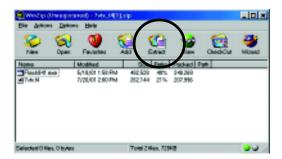

(6) Please extract the download files into the clean bootable floppy disk A mentioned in STEP 2, and press "Extract".

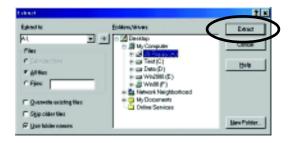

- STEP 4: Make sure the system will boot from the floppy disk.
- (1) Insert the floppy disk (contains bootable program and unzip file) into the floppy drive A. Then, restart the system. The system will boot from the floppy disk. Please press <DEL> key to enter BIOS setup main menu when system is boot up.

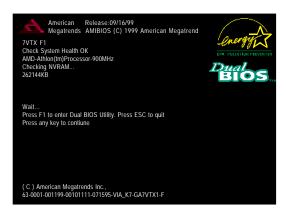

(2) Once you enter the BIOS setup utility, the main menu will appear on the screen. Use the arrows to highlight the item "BIOS FEATURES SETUP".

| AMIBIOS SIMPLE SETUP UTILITY - VERSION 1.24b                   |                                      |  |  |  |
|----------------------------------------------------------------|--------------------------------------|--|--|--|
| (C) 1999 American Magatrends, Inc. All Rights Reserved         |                                      |  |  |  |
| STANDARD CMOS SETUP                                            | INTEGRATED PERIPHERALS               |  |  |  |
| BIOS FEATURES SETUP                                            | HARDWARE MONITOR & MISC SETUP        |  |  |  |
| CHIPSET FEATURES SETUP                                         | SUPERVISOR PASSWORD                  |  |  |  |
| POWER MANAGEMENT SETUP                                         | USER PASSWORD                        |  |  |  |
| PNP / PCI CONFIGURATION                                        | IDE HDD AUTO DETECTION               |  |  |  |
| LOAD BIOS DEFAULTS                                             | SAVE & EXIT SETUP                    |  |  |  |
| LOAD SETUP DEFAULTS                                            | EXIT WITHOUT SAVING                  |  |  |  |
| ESC: Quit ↑↓←→ : Select Item (Shi                              | ift)F2 : Change Color F5: Old Values |  |  |  |
| F6: Load BIOS Defaults F7: Load Setup Defaults F10:Save & Exit |                                      |  |  |  |
|                                                                |                                      |  |  |  |
| Time, Date , Hard Disk Type                                    |                                      |  |  |  |

(3) Press "Enter" to enter "BIOS FEATURES SETUP" menu. Use the arrows to highlight the item "1st Boot Device", and then use the "Page Up" or "Page Down" keys to select "Floppy".

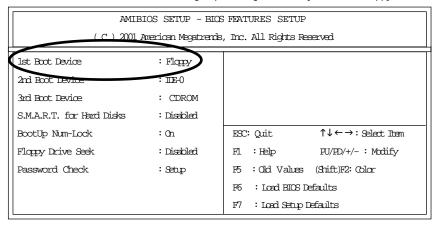

(4) Press "ESC" to go back to previous screen. Use the arrows to highlight the item "SAVE & EXIT SETUP" then press "Enter". System will ask "SAVE to CMOS and EXIT (Y/N)?" Press "Y" and "Enter" keys to confirm. Now the system will reboot automatically, the new BIOS setting will be taken effect next boot-up.

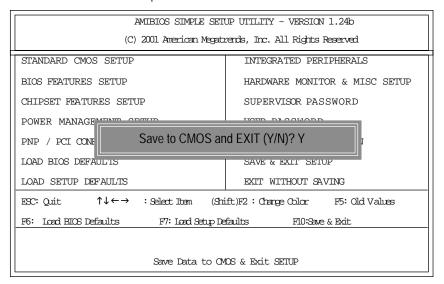

### STEP 5: BIOS flashing.

(1) After the system boot from floppy disk, type "A:\> dir/w" and press "Enter" to check the entire files in floppy A. Then type the "BIOS flash utility" and "BIOS file" after A:\>. In this case you have to type "A:\> Flash841 7VTX.F4" and then press "Enter".

Starting Windows 98...

Microsoft(R) Windows98

© Copyright Microsoft Corp 1981-1999

A:\> dir/w

Volume in drive A has no label

Volume Serial Number is 16EB-353D

Directory of A:\

COMMAND.COM 7VTX.F4 FLASH841.EXE

3 file(s) 838,954 bytes

0 dir(s) 324,608 bytes free

A:\> Flash841 7VTX.F4

(2) Now screen appears the following Flash Utility main menu. Press "Enter", the highlighted item will locate on the model name of the right-upper screen. Right after that, press "Enter" to start BIOS Flash Utility.

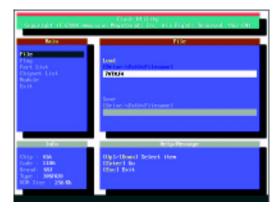

(3) It will pop up a screen and asks "Are you sure to flash the BIOS?" Press [Enter] to continue the procedure, or press [ESC] to quit.

Beware: Please do not turn off the system while you are upgrading BIOS. It will render your BIOS corrupted and system totally inoperative.

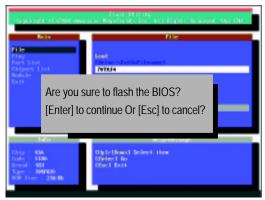

(4) The BIOS flash completed. Please press [ESC] to exit Flash Utility.

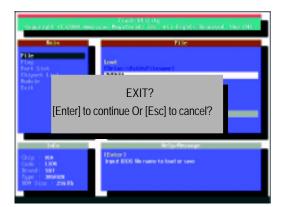

#### STEP 6: Load BIOS defaults.

- Normally the system redetects all devices after BIOS has been upgraded. Therefore, we highly recommend reloading the BIOS defaults after BIOS has been upgraded. This important step resets everything after the flash.
- (1) Take out the floppy diskette from floppy drive, and then restart the system. The boot up screen will indicate your motherboard model and current BIOS version.

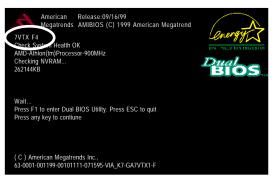

(2) Don't forget to press <DEL> key to enter BIOS setup again when system is boot up. Use the arrows to highlight the item "LOAD SETUP DEFAULTS" then press "Enter". System will ask "Load Setup Defaults (Y/N)?" Press "Y" and "Enter" keys to confirm.

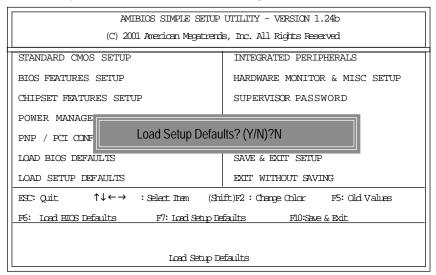

(3) Use the arrows to highlight the item "SAVE & EXIT SETUP" and press "Enter". System will ask "SAVE to CMOS and EXIT (Y/N)?" Press "Y" and "Enter" keys to confirm. Now the system will reboot automatically, the new BIOS setting will be taken effect next boot-up.

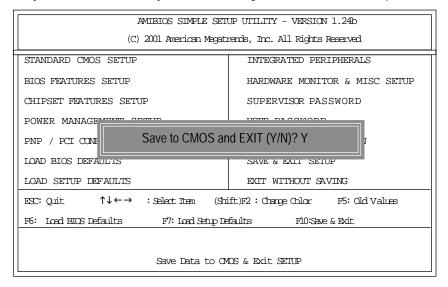

(4) Congratulate you have accomplished the BIOS flash procedure.

# Appendix F: Acronyms

| Acronyms | Meaning                                             |
|----------|-----------------------------------------------------|
| ACPI     | Advanced Configuration and Power Interface          |
| APM      | Advanced Power Management                           |
| AGP      | Accelerated Graphics Port                           |
| AMR      | Audio Modem Riser                                   |
| ACR      | Advanced Communications Riser                       |
| BIOS     | Basic Input / Output System                         |
| CPU      | Central Processing Unit                             |
| CMOS     | Complementary Metal Oxide Semiconductor             |
| CRIMM    | Continuity RIMM                                     |
| CNR      | Communication and Networking Riser                  |
| DMA      | Direct Memory Access                                |
| DMI      | Desktop Management Interface                        |
| DIMM     | Dual Inline Memory Module                           |
| DRM      | Dual Retention Mechanism                            |
| DRAM     | Dynamic Random Access Memory                        |
| DDR      | Double Data Rate                                    |
| ECP      | Extended Capabilities Port                          |
| ESCD     | Extended System Configuration Data                  |
| ECC      | Error Checking and Correcting                       |
| EMC      | Electromagnetic Compatibility                       |
| EPP      | Enhanced Parallel Port                              |
| ESD      | Electrostatic Discharge                             |
| FDD      | Floppy Disk Device                                  |
| FSB      | Front Side Bus                                      |
| HDD      | Hard Disk Device                                    |
| IDE      | Integrated Dual Channel Enhanced                    |
| IRQ      | Interrupt Request                                   |
| I/O      | Input / Output                                      |
| IOAPIC   | Input Output Advanced Programmable Input Controller |
| ISA      | Industry Standard Architecture                      |
| LAN      | Local Area Network                                  |
|          |                                                     |

to be continued.....

| Acronyms | Meaning                              |
|----------|--------------------------------------|
| LBA      | Logical Block Addressing             |
| LED      | Light Emitting Diode                 |
| MHz      | Megahertz                            |
| MIDI     | Musical Instrument Digital Interface |
| MTH      | Memory Translator Hub                |
| MPT      | Memory Protocol Translator           |
| NIC      | Network Interface Card               |
| OS       | Operating System                     |
| OEM      | Original Equipment Manufacturer      |
| PAC      | PCI A.G.P. Controller                |
| POST     | Power-On Self Test                   |
| PCI      | Peripheral Component Interconnect    |
| RIMM     | Rambus in-line Memory Module         |
| SCI      | Special Circumstance Instructions    |
| SECC     | Single Edge Contact Cartridge        |
| SRAM     | Static Random Access Memory          |
| SMP      | Symmetric Multi-Processing           |
| SMI      | System Management Interrupt          |
| USB      | Universal Serial Bus                 |
| VID      | Voltage ID                           |

<u>ኛ</u>

| Brand  Video Card  Audio Card  HDD  CD-ROM /  DVD-ROM  Modem  Network  AMR / CNR                                                                                                    | PCB revision  Driver/Utility: |
|----------------------------------------------------------------------------------------------------|-------------------------------|
| BIOS version:  O.S./A.S.:  Hardware                                                                                                    |                               |
| BIOS version:  O.S./A.S.:  Hardware                                                                                                    |                               |
| Hardware Mfs. Model name Size:  Configuration  C P U  Memory Brand  Video Card  Audio Card  HDD  CD-ROM / DVD-ROM  Modem  Network  AMR / CNR                                                        | Driver/Utility:               |
| Configuration C P U  Memory Brand Video Card Audio Card HDD CD-ROM / DVD-ROM Modem Network AMR / CNR                                                                                                | Driver/Utility:               |
| Configuration         CPU           Memory         Brand           Video Card         Audio Card           HDD         CD-ROM /           DVD-ROM         Modem           Network         AMR / CNR | Driver/Utility:               |
| CPU Memory Brand Video Card Audio Card HDD CD-ROM / DVD-ROM Modem Network AMR / CNR                                                                                                    |                               |
| Memory Brand Video Card Audio Card HDD CD-ROM / DVD-ROM Modem Network AMR / CNR                                                                                                    |                               |
| Brand  Video Card  Audio Card  HDD  CD-ROM /  DVD-ROM  Modem  Network  AMR / CNR                                                                                                    |                               |
| Video Card Audio Card HDD CD-ROM / DVD-ROM Modem Network AMR / CNR                                                                                                    |                               |
| Audio Card  HDD  CD-ROM /  DVD-ROM  Modem  Network  AMR / CNR                                                                                                    |                               |
| HDD CD-ROM / DVD-ROM Modem Network AMR / CNR                                                                                                    |                               |
| CD-ROM / DVD-ROM Modem Network AMR / CNR                                                                                                    |                               |
| DVD-ROM  Modem  Network  AMR / CNR                                                                                                    |                               |
| Modem Network AMR / CNR                                                                                                    | 1                             |
| Network AMR / CNR                                                                                                    |                               |
| AMR / CNR                                                                                                    |                               |
|                                                                                                    |                               |
|                                                                                                    |                               |
| Keyboard                                                                                                    |                               |
| Mouse                                                                                                    |                               |
| Power supply                                                                                                    |                               |
| Other Device                                                                                                    |                               |
|                                                                                                    |                               |
|                                                                                                    |                               |
|                                                                                                    |                               |
| Problem Description:                                                                                                    |                               |
|                                                                                                    |                               |
|                                                                                                    |                               |
|                                                                                                    |                               |

| - |  |  |
|---|--|--|
|   |  |  |
|   |  |  |
|   |  |  |
|   |  |  |
|   |  |  |
|   |  |  |
|   |  |  |
|   |  |  |
|   |  |  |
|   |  |  |
|   |  |  |
|   |  |  |
|   |  |  |
|   |  |  |
|   |  |  |
|   |  |  |
|   |  |  |
|   |  |  |
|   |  |  |
|   |  |  |
|   |  |  |
|   |  |  |
|   |  |  |
|   |  |  |
|   |  |  |
|   |  |  |
|   |  |  |
|   |  |  |
|   |  |  |
|   |  |  |
|   |  |  |
|   |  |  |
|   |  |  |
|   |  |  |